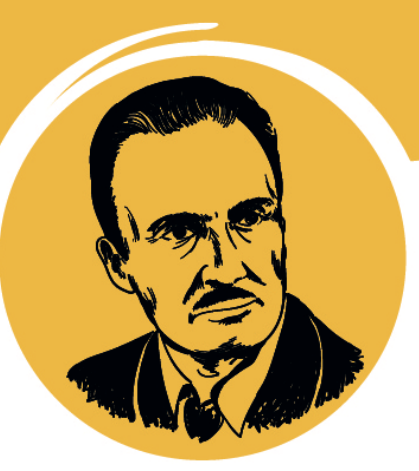

# **Premio Nacional** de Narrativa y Ensayo **José María Arguedas**

# **Manual de Usuario para** la inscripción de participantes

Rol: Director II, EE,

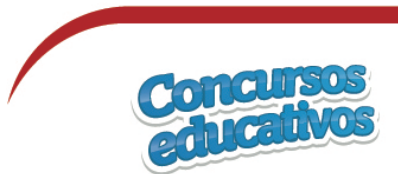

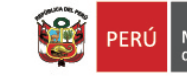

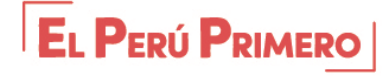

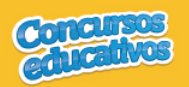

# Índice

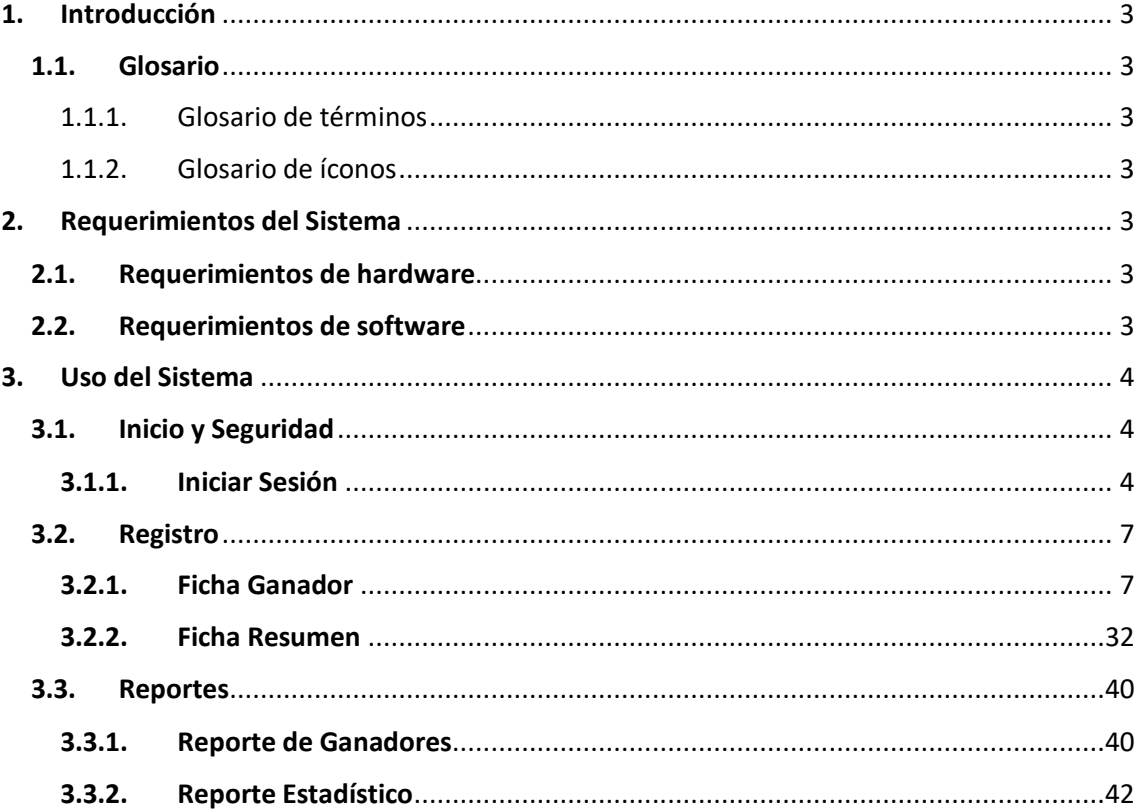

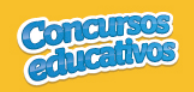

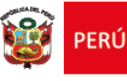

#### **1. Introducción**

#### **1.1. Glosario**

1.1.1.Glosario de términos

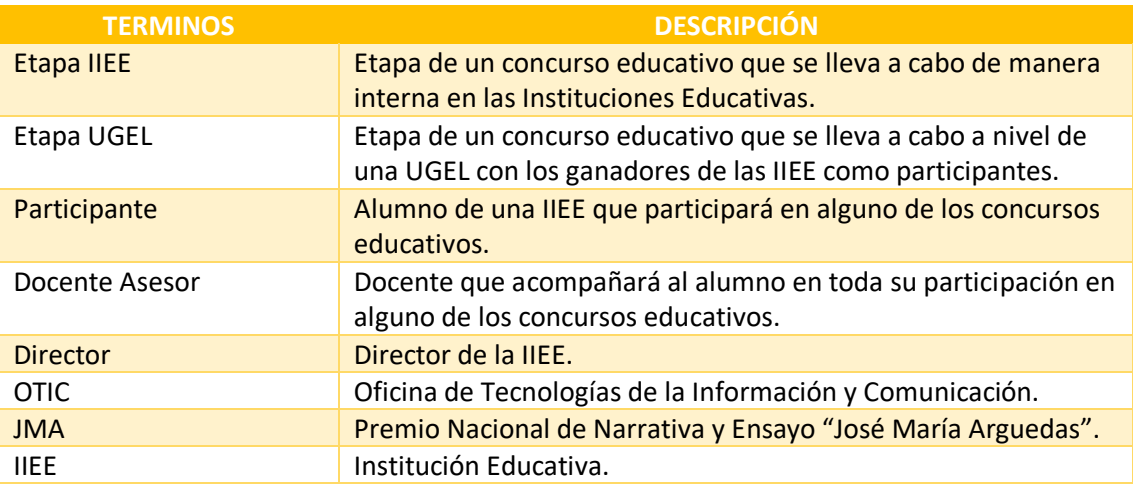

#### 1.1.2.Glosario de íconos

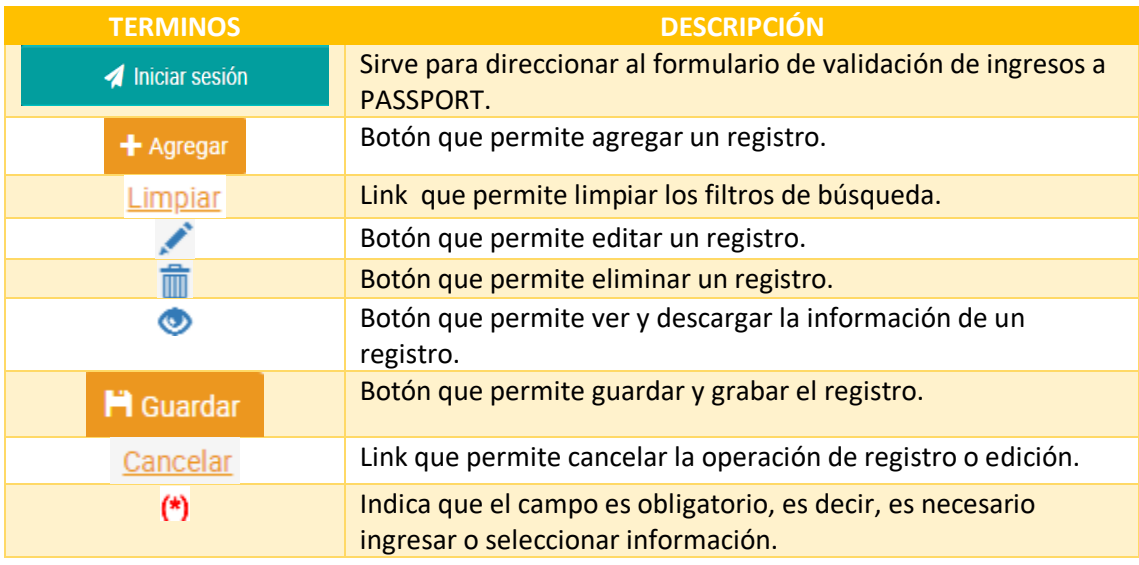

#### **2. Requerimientos del Sistema**

#### **2.1. Requerimientos de hardware**

Contar con:

- Una computadora personal (PC), laptop o similares
- Procesador Pentium IV o superior
- Conexión a Internet

#### **2.2. Requerimientos de software**

Contar con:

- Sistema Operativo Windows 7 o superior
- Navegador Internet Explorer, Mozilla Firefox o Google Chrome.

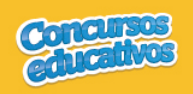

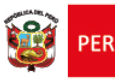

#### **3. Uso del Sistema**

#### **3.1. Inicio y Seguridad**

**3.1.1. Iniciar Sesión**

Para ingresar al sistema debe ingresar en cualquier navegador la ruta de acceso al sistema SICE digitando lo siguiente:

# http://sice.minedu.gob.pe

Se mostrará la página inicial del sistema, sobre la cual deberá seleccionar el botón "Iniciar Sesión"

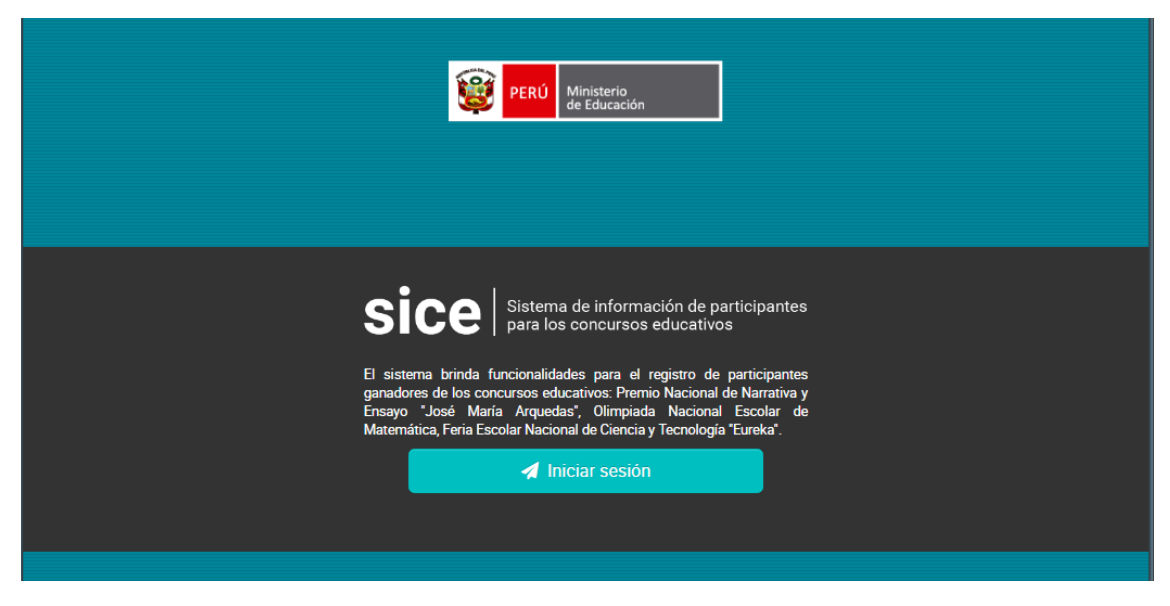

*Figura 1: Acceso al sistema SICE*

Se mostrará la pantalla de autenticación, en la cual deberá ingresar sus credenciales:

- Usuario: es el mismo usuario del SIAGIE del Director de la IIEE.
- Contraseña: es la misma contraseña del SIAGIE del Director de la IIEE.

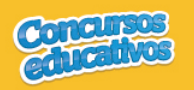

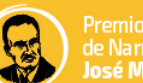

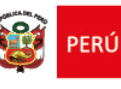

Ministerio<br>de Educación

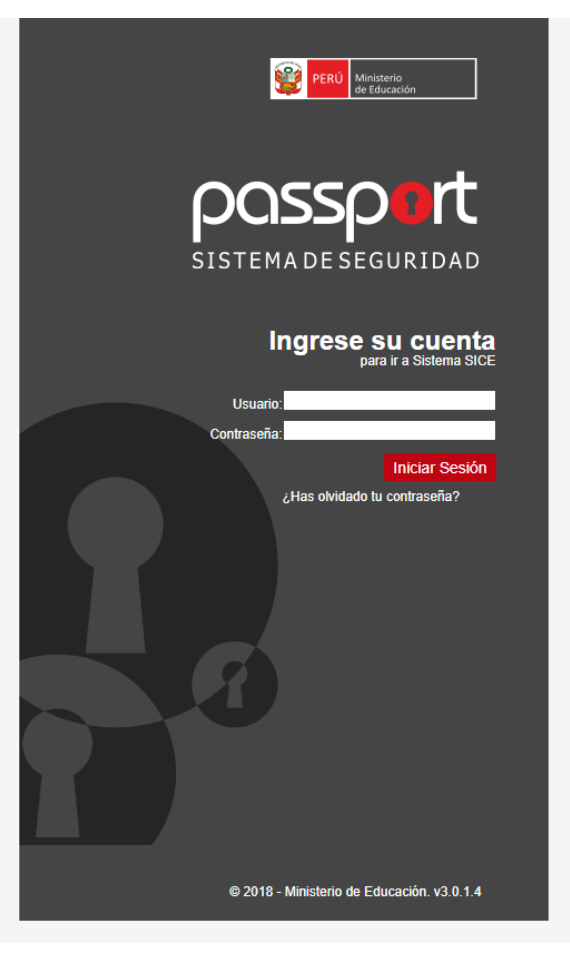

*Figura 2: Pantalla de Login Passport*

Si las credenciales ingresadas son correctas, se mostrará la pantalla de selección de concursos. Debe seleccionar un concurso.

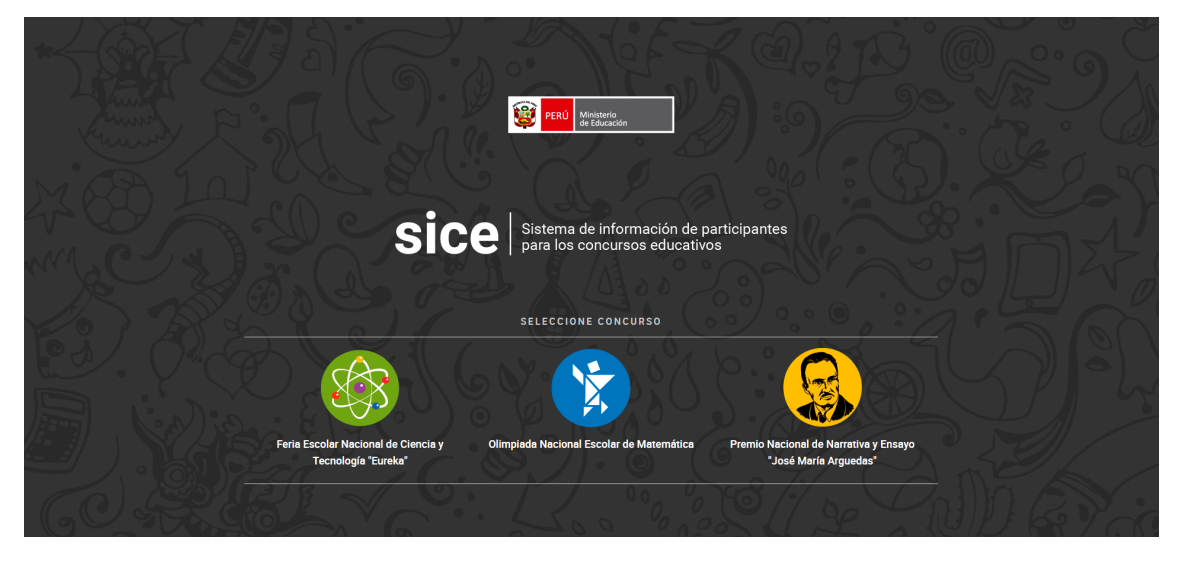

*Figura 3: Pantalla principal de selección de concurso*

Al seleccionar el concurso **Premio Nacional de Narrativa y Ensayo** "**José María Arguedas**" se verá la pantalla principal del sistema, que cuenta con:

a) Cabecera del sistema.- muestra información sobre el sistema.

Página **5 | 43**

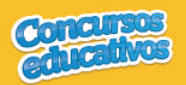

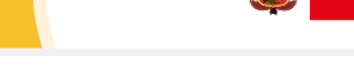

PFRIÍ

- b) Cabecera del concurso.- muestra información sobre el concurso seleccionado y el periodo.
- c) Sección informativa.- muestra información sobre el usuario, rol, institución educativa y último acceso al sistema.
- d) Menú lateral.- muestra las opciones del menú desde las cuales se accede al formulario de reportes.
- e) Opciones del usuario.- muestra las acciones adicionales que el usuario puede realizar, como cambiar de rol, cambiar de Nivel o IIEE, cambiar de concurso, cambiar de contraseña o cerrar sesión.
- f) Contenido.- es la página principal del sistema y en esta se mostrarán los formularios según la opción del menú que se haya seleccionado.
- g) Píe de página del sistema.- muestra información adicional sobre el sistema.

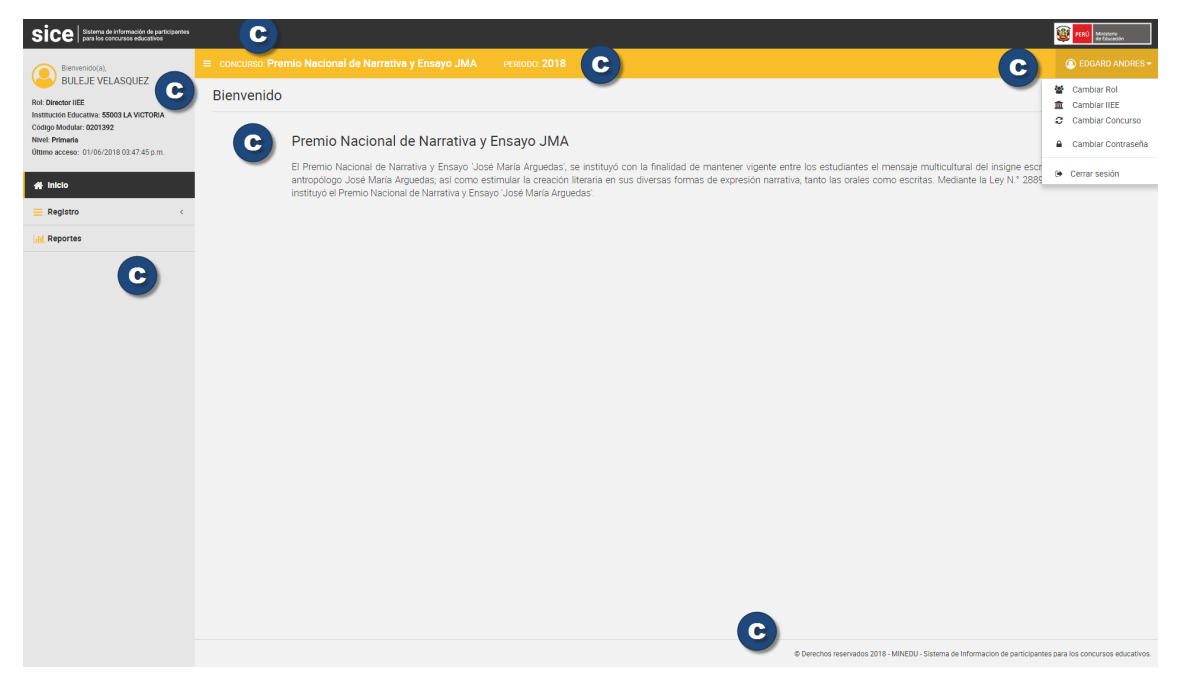

*Figura 4: Pantalla principal del concurso: Premio Nacional de Narrativa y Ensayo "José María Arguedas"*

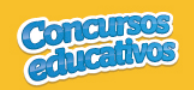

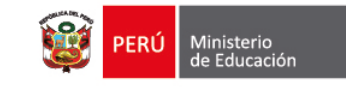

#### **3.2. Registro**

Es la segunda opción del menú lateral.

Cuenta con dos opciones de menú: Ficha de Ganador (**Ganadores**) y Ficha Resumen.

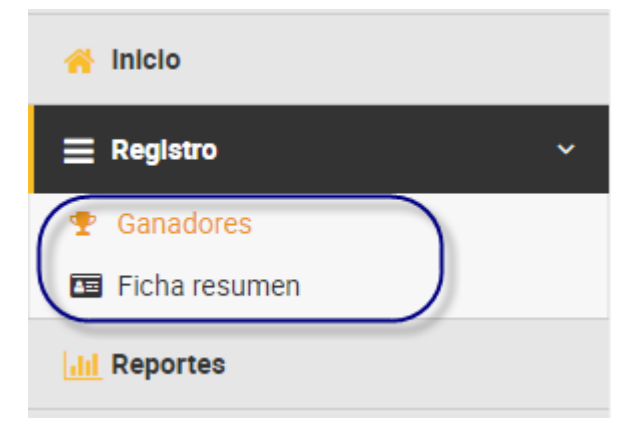

*Figura 5: Lista de opciones de menú - Registro*

#### **3.2.1. Ficha Ganador**

Permite gestionar la ficha de ganadores del concurso para el periodo actual.

Al ingresar a la opción **Registro/Ganadores** se muestra la siguiente pantalla.

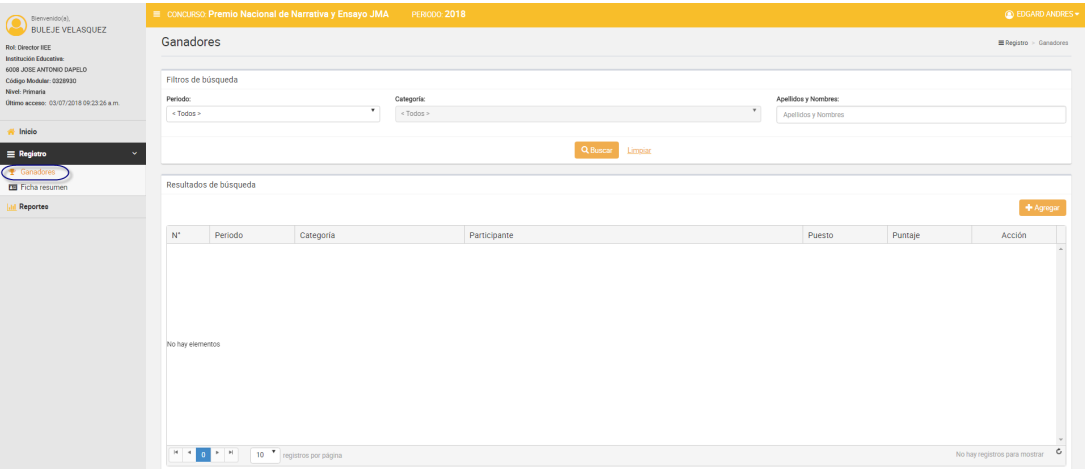

*Figura 6: Pantalla principal Ficha de ganadores*

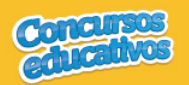

# Ø *Consultar*

Permite filtrar la ficha de ganadores por periodo, categoría incluso apellidos y nombres.

**Paso 1:** Seleccionar el periodo

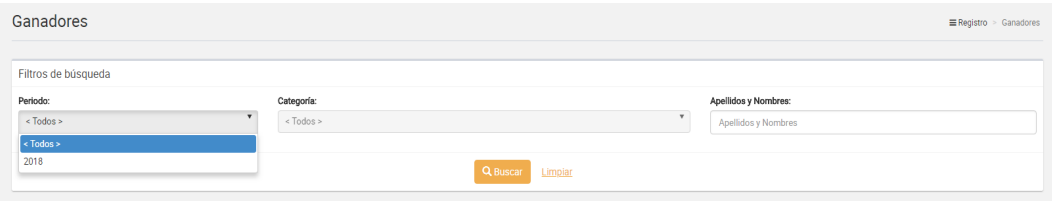

*Figura 7: Selección de criterio de búsqueda (filtro)*

#### **Paso 2:** Seleccionar la categoría (opcional)

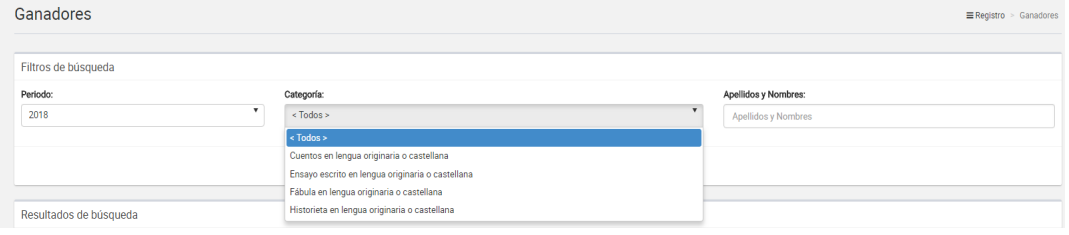

*Figura 8: Selección de criterio de búsqueda (filtro)*

#### **Paso 3:** Ingresar apellidos y nombres (opcional)

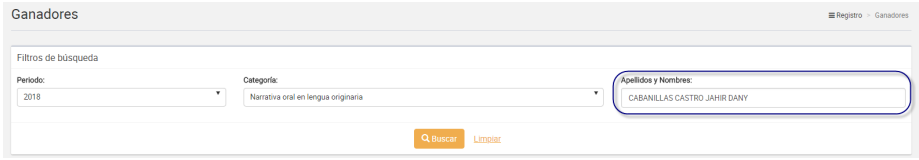

*Figura 9: Ingresar criterio de búsqueda (filtro)*

**Paso 3:** Clic en el botón "**Buscar**"

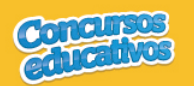

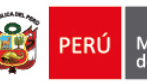

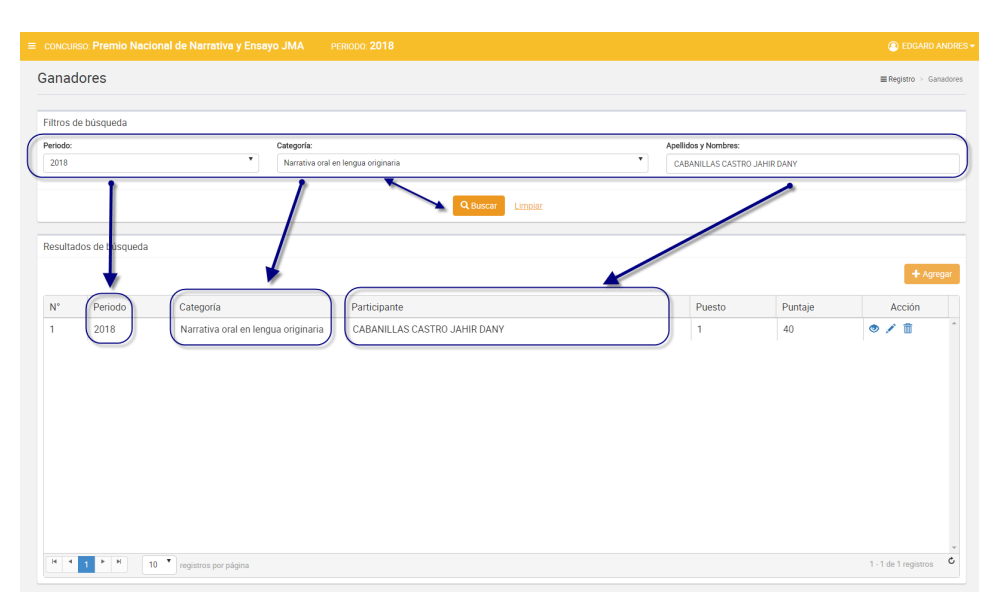

*Figura 10: Resultado de búsqueda según (filtros)*

### Ø *Agregar*

Permite agregar una nueva ficha de ganadores al concurso para el presente periodo.

**Paso 1:** Clic en el botón "**Agregar**"

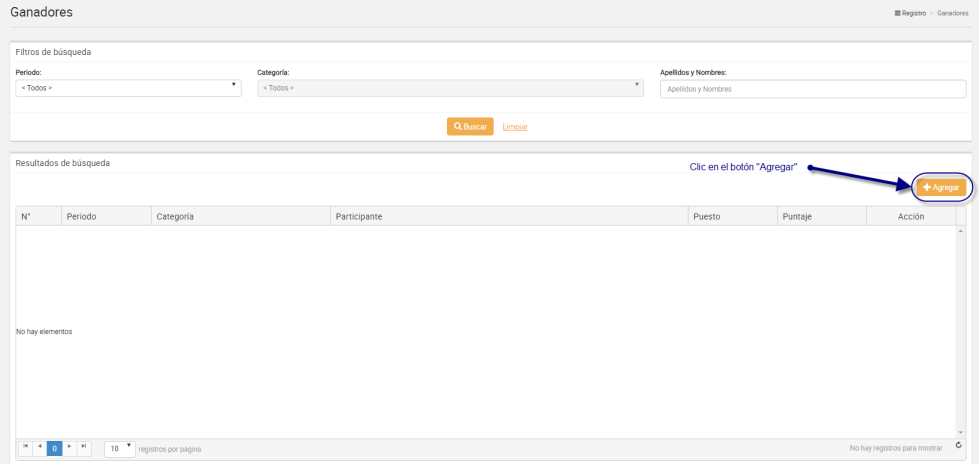

*Figura 11: Seleccionar el botón "Agregar"*

**Paso 2:** Ingresar y/o seleccionar los datos del formulario.

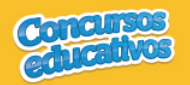

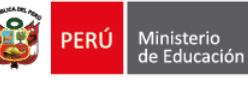

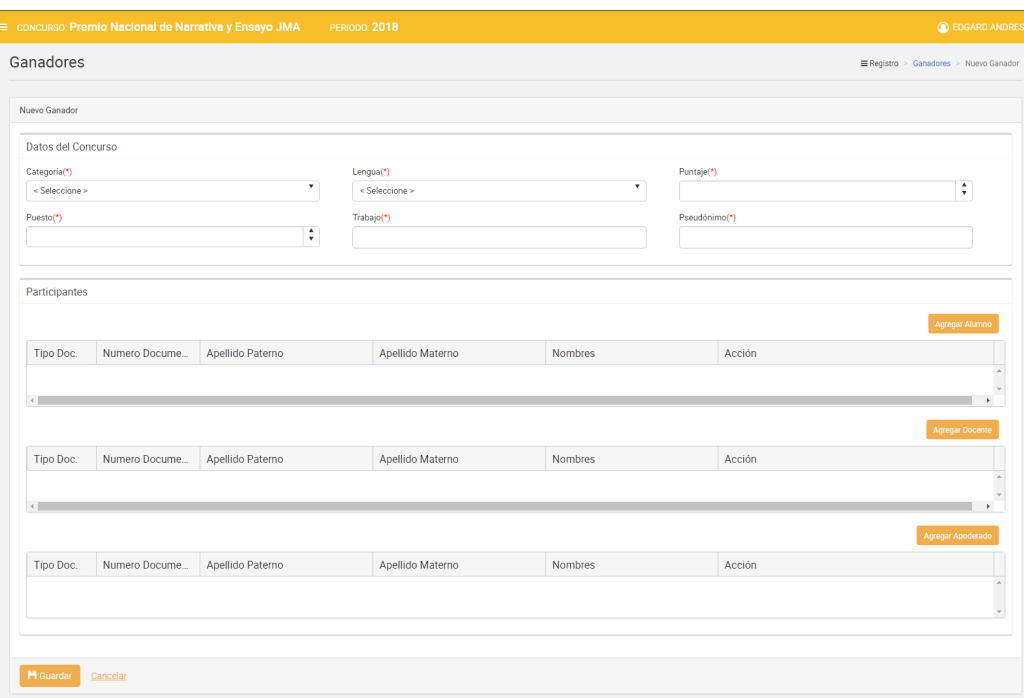

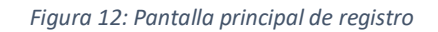

#### **Acción 1:** Seleccione la categoría.

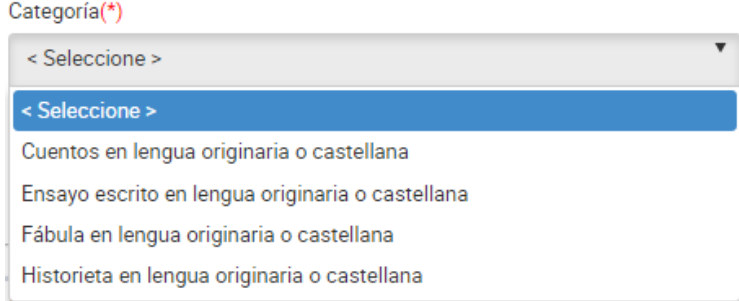

*Figura 13: Selección de categoría*

#### **Acción 2:** Seleccione la lengua.

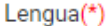

| < Seleccione > |  |
|----------------|--|
| < Seleccione > |  |
| ORIGINARIA     |  |
| CASTELLANA     |  |

*Figura 14: Selección de la lengua*

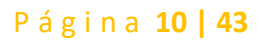

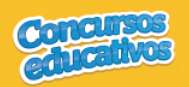

**Acción 3:** Ingrese el puntaje del ganador según su categoría y lengua.

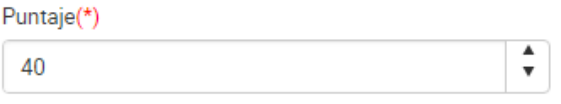

*Figura 15: Puntaje del ganador*

**Acción 4:** Ingrese el puesto del ganador según su categoría, lengua y puntaje.

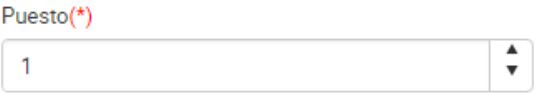

*Figura 16: Puesto del ganador*

**Acción 5:** Ingrese nombre del trabajo

```
Trabajo(*)
```
Proyecto ejemplo

*Figura 17: Nombre del trabajo*

#### **Acción 6:** Ingrese el pseudónimo

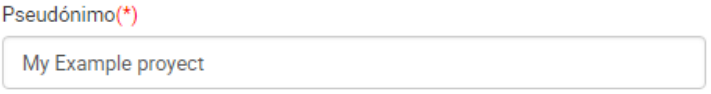

*Figura 18: pseudónimo*

**Paso 3:** Agregar los participantes involucrados a la ficha de ganador que son "**Alumno**", "**Docente**" y "**Apoderado**". Para ello debe seguir los siguientes flujos: "**A) Agregar Alumno**", "**B) Agregar Docente**" y "**C) Agregar Apoderado**" mostrados a continuación.

o **A) Agregar alumno**

**Acción 1:** Clic en el botón "**Agregar**"

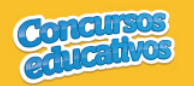

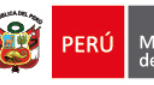

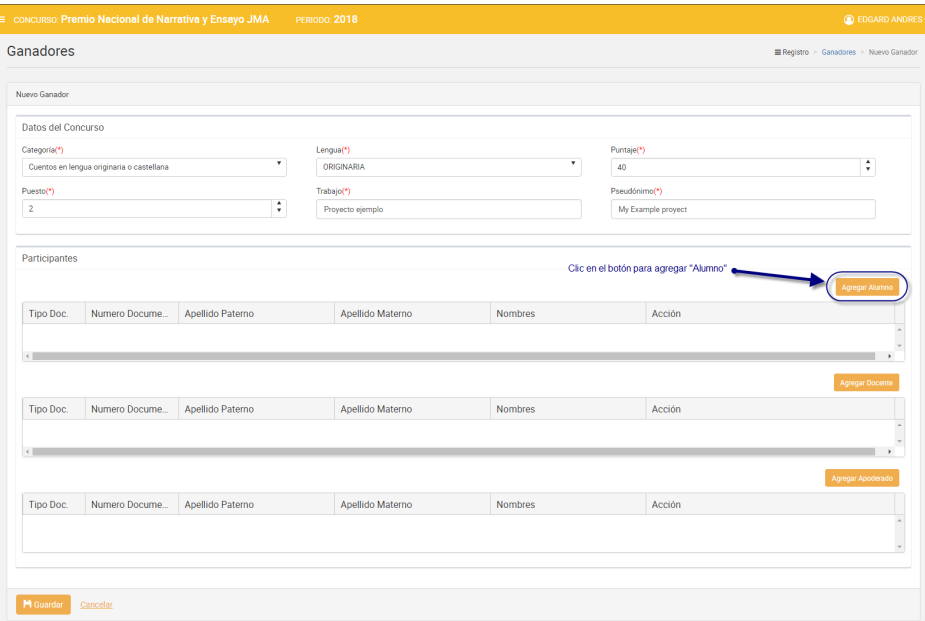

*Figura 19: Agregar "Alumno"*

**Nota:** Es muy importante que seleccione previamente como mínimo "**Categoría**" para poder acceder a la pantalla principal de "**Alumno**", de lo contrario el sistema mostrará el siguiente mensaje.

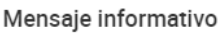

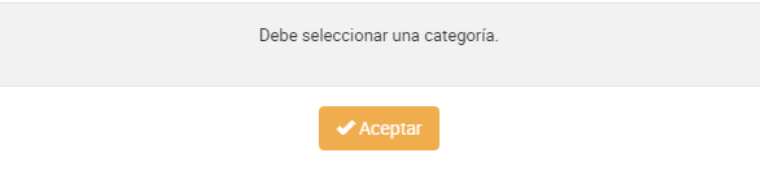

*Figura 20: Mensaje informativo para abrir "Agregar alumno"*

Pero si se selecciona los campos necesarios el sistema mostrará la siguiente ventana:

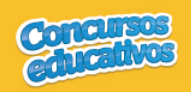

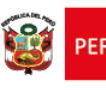

 $\times$ 

#### Alumno

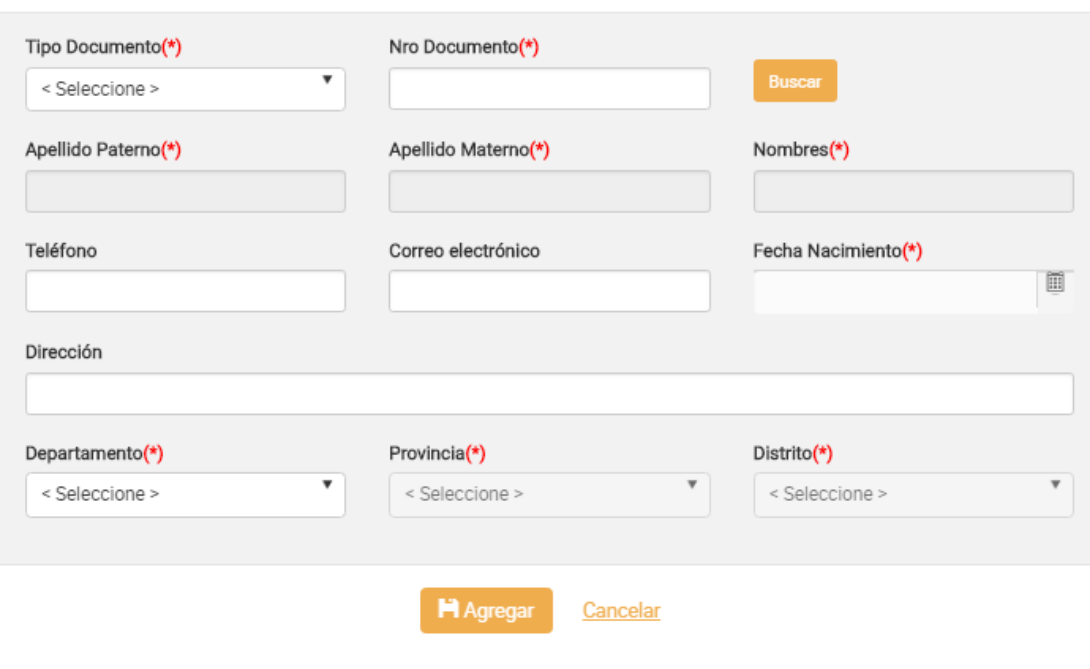

*Figura 21: Ventana para agregar un alumno*

#### **Acción 2:** Seleccionar Tipo de Documento

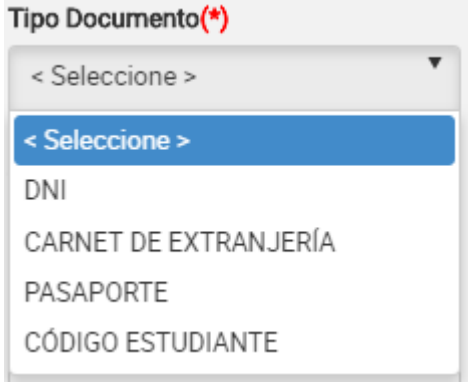

*Figura 22: Selección de tipo de documento*

#### **Acción 3:** Ingresar el número de documento

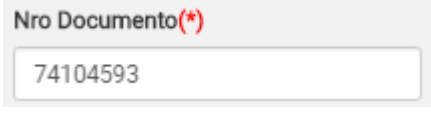

*Figura 23: Ingreso del número de documento*

**Acción 4:** Clic en el botón "**Buscar**"

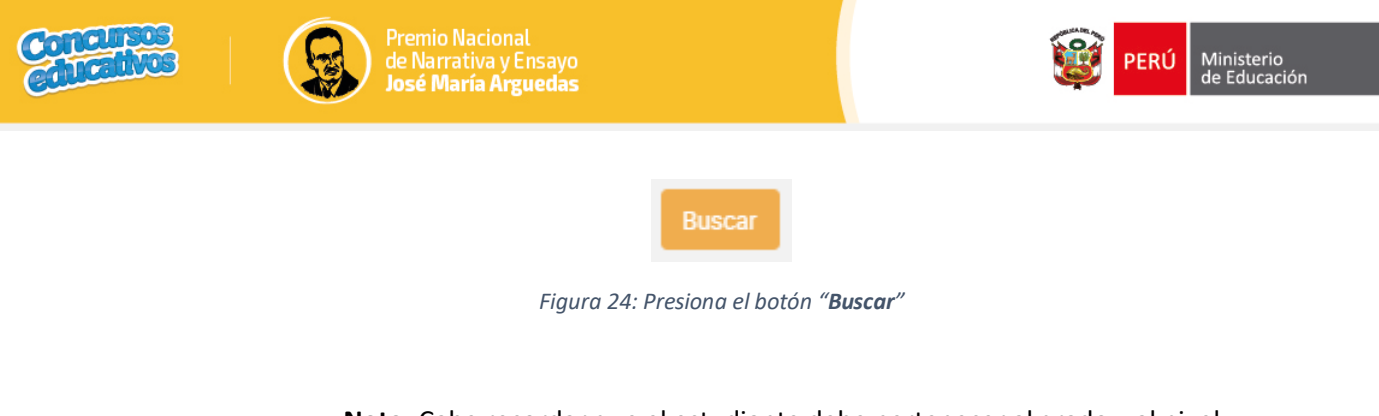

**Nota:** Cabe recordar que el estudiante debe pertenecer al grado y al nivel previamente seleccionado, de lo contrario aparecerá el siguiente mensaje.

#### Mensaje informativo

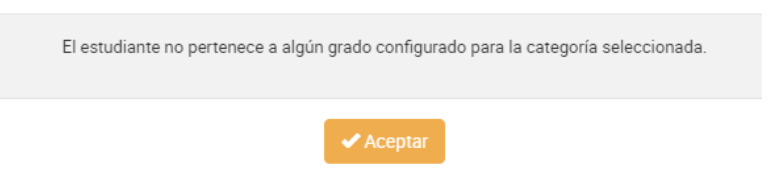

*Figura 25: Mensaje informativo sobre la búsqueda de estudiante*

Si las condiciones se cumplen el sistema trae información del estudiante desde SIAGIE y completa automáticamente los siguientes campos del formulario: "**Apellido Paterno**", "**Apellido Materno**", "**Nombres**", "**Fecha Nacimiento**".

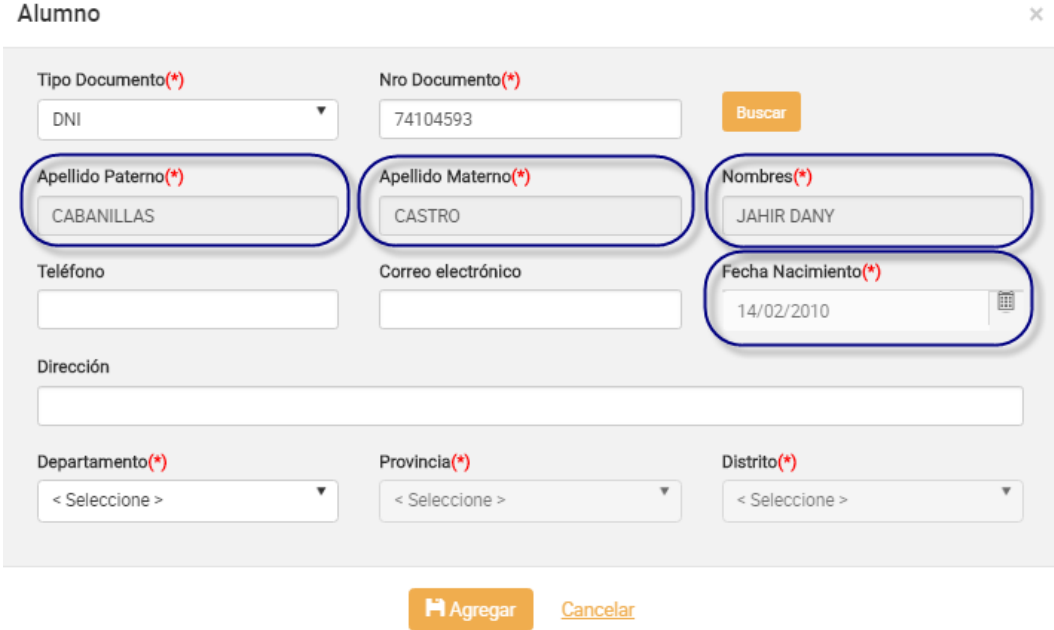

*Figura 26: Campos con la información del estudiante posterior a la búsqueda por Nro. Documento*

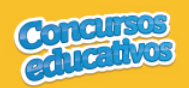

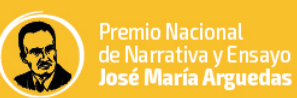

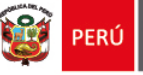

#### **Acción 5:** Ingresar número del teléfono *(Es opcional)*

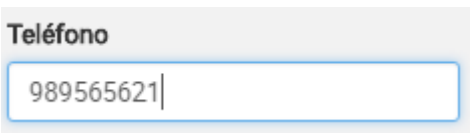

*Figura 27: Ingreso de número telefónico*

**Acción 6:** Ingresar correo electrónico *(Es opcional)*

#### Correo electrónico

ejemplo@hotmail.com

*Figura 28: Ingreso de correo electrónico*

**Acción 7:** Ingresar dirección *(Es opcional)*

#### Dirección

Av miramar 43 MIRAFLORES LIMA

*Figura 29: Ingreso de dirección*

#### **Acción 8:** Seleccionar Departamento

| Departamento(*) |  |
|-----------------|--|
| < Seleccione >  |  |
| < Seleccione >  |  |
| AMAZONAS        |  |
| ANCASH          |  |
| <b>APURIMAC</b> |  |
| AREQUIPA        |  |
| <b>AYACUCHO</b> |  |
| CA.JAMARCA      |  |
| CALLAO          |  |

*Figura 30: Selección de Departamento*

**Acción 9:** Seleccionar Provincia

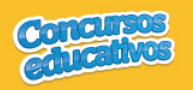

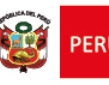

| Provincia(*)   |
|----------------|
| < Seleccione > |
| < Seleccione > |
| ABANCAY        |
| ANDAHUAYI AS   |
| ANTARAMRA      |
| AYMARAES       |
| COTABAMBAS     |
| CHINCHEROS     |
| GRAU           |

*Figura 31: Selección de Provincia*

**Nota:** Las provincias dependerá del departamento seleccionado.

#### **Acción 10:** Seleccionar Distrito

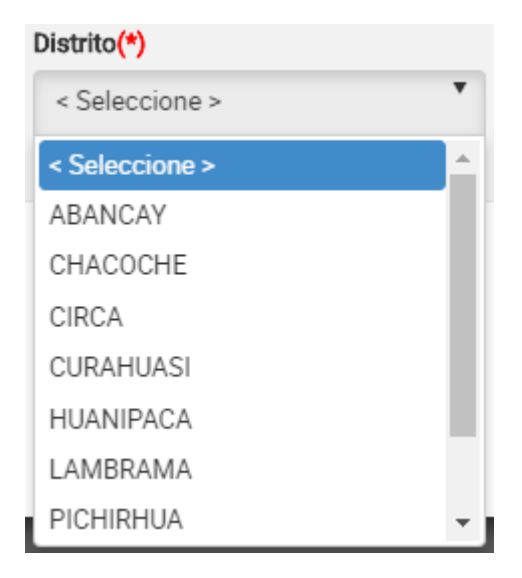

*Figura 32: Selección de distrito*

**Nota:** Los distritos dependerá de la provincia seleccionada.

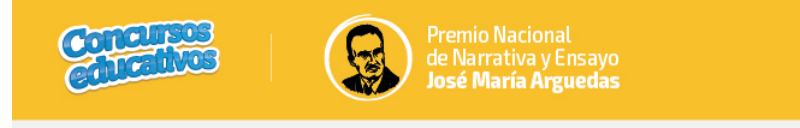

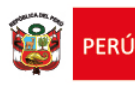

 $\times$ 

#### Alumno

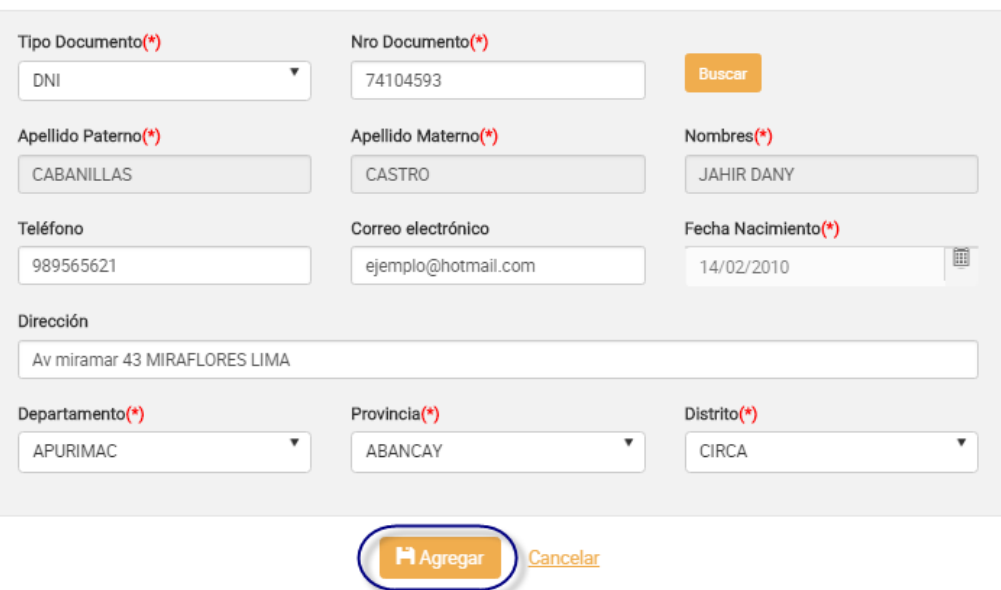

*Figura 33: Agregar el registro del alumno*

#### **Acción 11:** Clic en el botón "**Agregar**".

Si el usuario no ingresa los campos obligatorios el sistema muestra la siguiente imagen.

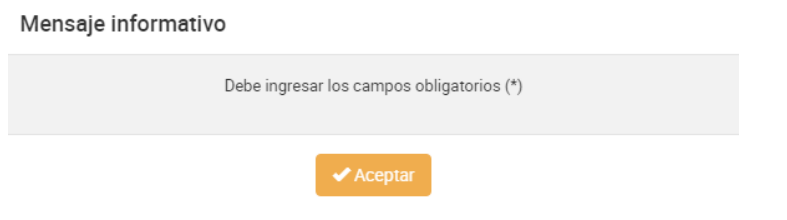

*Figura 34: Mensaje informativo de ingresar campos obligatorios*

Si el registro es correcto el sistema cierra la ventana y agrega el registro del alumno en la primera grilla con la opción de "**Eliminar"** en la columna "**Acción**" de ser necesario. Esto con la finalidad de permitir al usuario poder cambiar otro alumno si se requiere. *(Recordar que el sistema solo permite agregar un alumno por ficha ganador).*

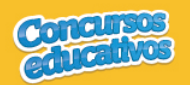

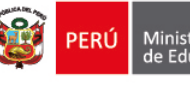

| Ganadores<br>Nuevo Ganador<br>Datos del Concurso<br>Categoria(*)<br>Cuentos en lengua originaria o castellana<br>Puesto(*)<br>$\mathbf{2}$<br>Participantes<br>Numero Docume<br>Tipo Doc.<br>DNI<br>60310083<br>Tipo Doc.<br>Numero Docume | Apellido Paterno<br>CUIPA | ۰<br>÷ | Lengua(*)<br>ORIGINARIA<br>Trabajo(*)<br>Proyecto ejemplo<br>Opción para eliminar el registro del Alumno<br>Apellido Materno<br>LEON | ۰<br><b>Nombres</b> | Puntaje(*)<br>40<br>Pseudónimo(*)<br>My Example proyect<br>Acción | Registro > Ganadores > Nuevo Ganador<br>÷<br>Agregar Alumno |
|----------------------------------------------------------------------------------------------------|---------------------------|--------|----------------------------------------------------------------------------------------------------|---------------------|-------------------------------------------------------------------|-------------------------------------------------------------|
|                                                                                                    |                           |        |                                                                                                    |                     |                                                                   |                                                             |
|                                                                                                    |                           |        |                                                                                                    |                     |                                                                   |                                                             |
|                                                                                                    |                           |        |                                                                                                    |                     |                                                                   |                                                             |
|                                                                                                    |                           |        |                                                                                                    |                     |                                                                   |                                                             |
|                                                                                                    |                           |        |                                                                                                    |                     |                                                                   |                                                             |
|                                                                                                    |                           |        |                                                                                                    |                     |                                                                   |                                                             |
|                                                                                                    |                           |        |                                                                                                    |                     |                                                                   |                                                             |
|                                                                                                    |                           |        |                                                                                                    |                     |                                                                   |                                                             |
|                                                                                                    |                           |        |                                                                                                    |                     |                                                                   |                                                             |
|                                                                                                    |                           |        |                                                                                                    |                     |                                                                   |                                                             |
|                                                                                                    |                           |        |                                                                                                    | RUS LIZETH          | 侖                                                                 |                                                             |
|                                                                                                    |                           |        |                                                                                                    |                     |                                                                   | Agregar Docente                                             |
|                                                                                                    | Apellido Paterno          |        | Apellido Materno                                                                                                    | <b>Nombres</b>      | Acción                                                            |                                                             |
| $\leftarrow$                                                                                                    |                           |        |                                                                                                    |                     |                                                                   |                                                             |
|                                                                                                    |                           |        |                                                                                                    |                     |                                                                   | Agregar Apoderado                                           |
| Tipo Doc.<br>Numero Docume.                                                                                                    | Apellido Paterno          |        | Apellido Materno                                                                                                    | <b>Nombres</b>      | Acción                                                            |                                                             |
|                                                                                                    |                           |        |                                                                                                    |                     |                                                                   |                                                             |
|                                                                                                    |                           |        |                                                                                                    |                     |                                                                   |                                                             |
|                                                                                                    |                           |        |                                                                                                    |                     |                                                                   |                                                             |
|                                                                                                    |                           |        |                                                                                                    |                     |                                                                   |                                                             |

*Figura 35: Registro de Alumno agregado*

**Nota:** El usuario puede realizar la eliminación, búsqueda y selección del alumno tantas veces vea conveniente recordando que el sistema solo puede admitir un alumno en el registro para una ficha de ganador.

**Acción 12:** Continuar con el siguiente flujo "**B) Agregar docente**".

#### o **B) Agregar docente**

**Acción 1:** Clic en el botón "**Agregar**"

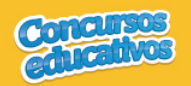

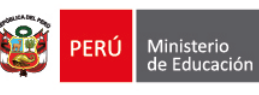

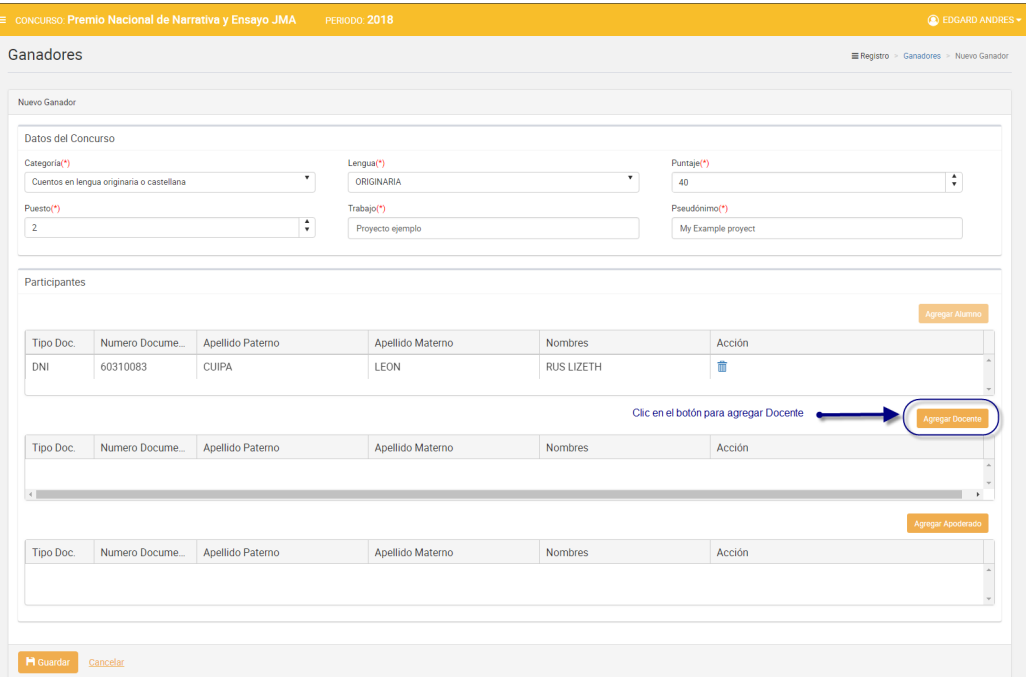

*Figura 36: Agregar "Docente"*

El sistema mostrará la siguiente ventana:

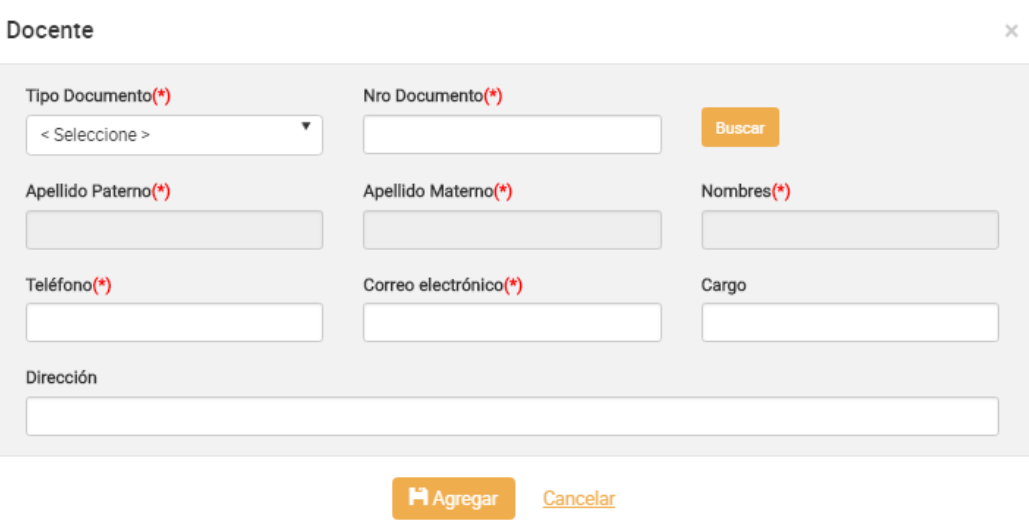

*Figura 37: Ventana para agregar un docente*

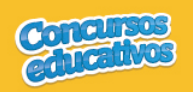

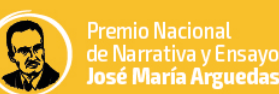

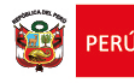

#### **Acción 2:** Seleccionar Tipo de Documento

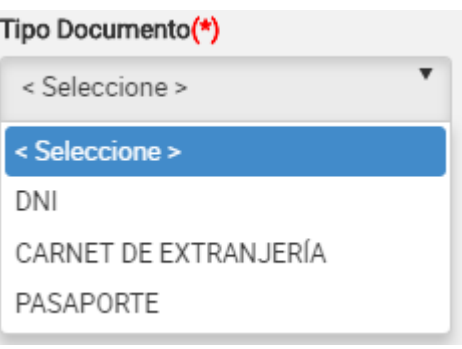

*Figura 38: Selección de tipo de documento*

#### **Acción 3:** Ingresar el número de documento

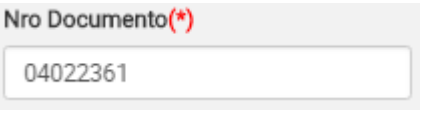

*Figura 39: Ingreso del número de documento*

#### **Acción 4:** Clic en el botón "**Buscar**"

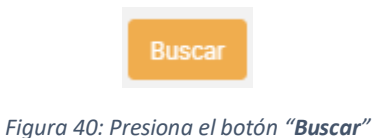

**Nota:** Cabe recordar que el docente debe pertenecer a la IIEE que le corresponde y el docente debe estar registrado en SIAGIE, de lo contrario el sistema muestra el siguiente mensaje.

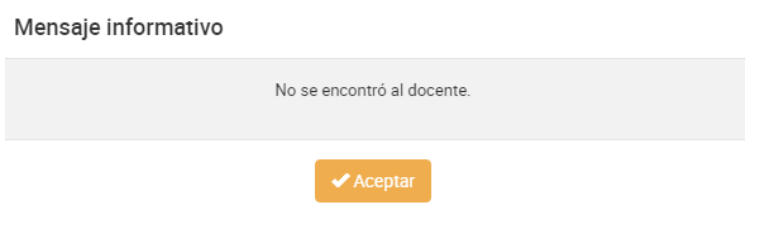

*Figura 41: Mensaje informativo sobre la búsqueda de docente*

Si las condiciones se cumplen el sistema trae información del docente desde SIAGIE y completa automáticamente los siguientes campos del formulario: "**Apellido Paterno**", "**Apellido Materno**" y "**Nombres**".

#### Página **20 | 43**

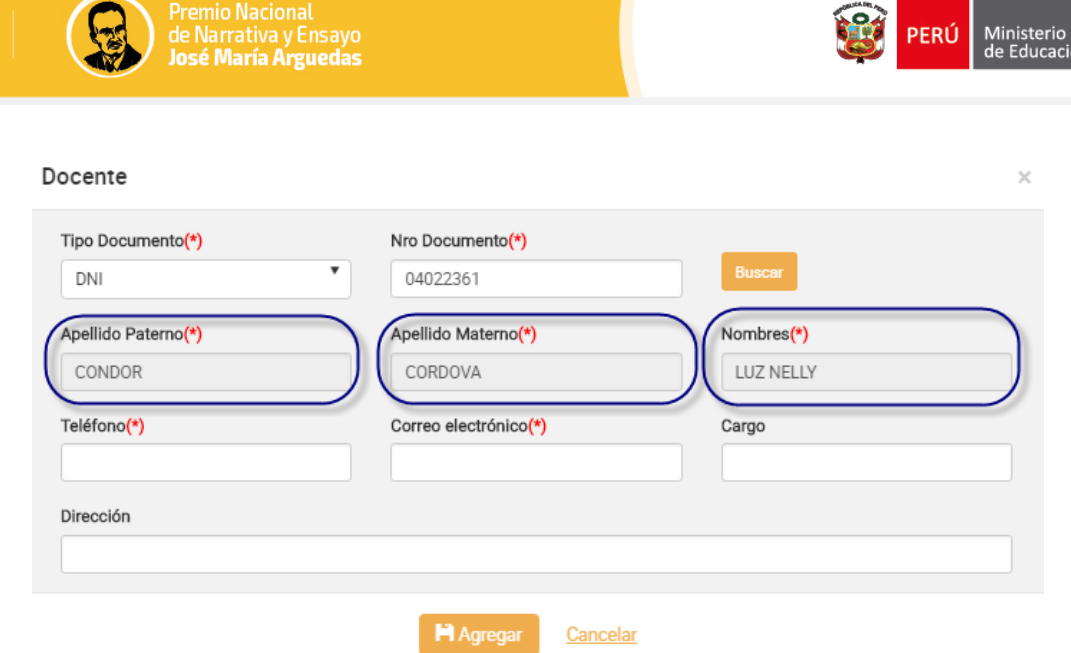

*Figura 42: Campos con la información del docente posterior a la búsqueda por Nro. Documento*

#### **Acción 5:** Ingresar número del teléfono

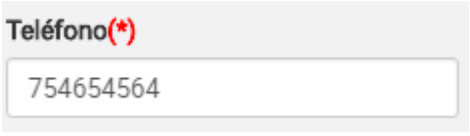

*Figura 43: Ingreso de número telefónico*

#### **Acción 6:** Ingresar correo electrónico *(Es opcional)*

#### Correo electrónico

ejemplo@hotmail.com

*Figura 44: Ingreso de correo electrónico*

#### **Acción 7:** Ingresar el cargo del docente *(Es opcional)*

#### Cargo

Tutor

*Figura 45: Ingreso del cargo*

#### **Acción 8:** Ingresar dirección *(Es opcional)*

#### Dirección

Av miramar 43 MIRAFLORES LIMA

*Figura 46: Ingreso de dirección*

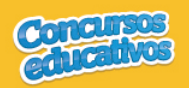

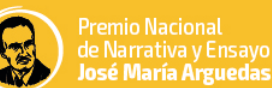

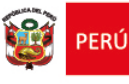

#### Docente

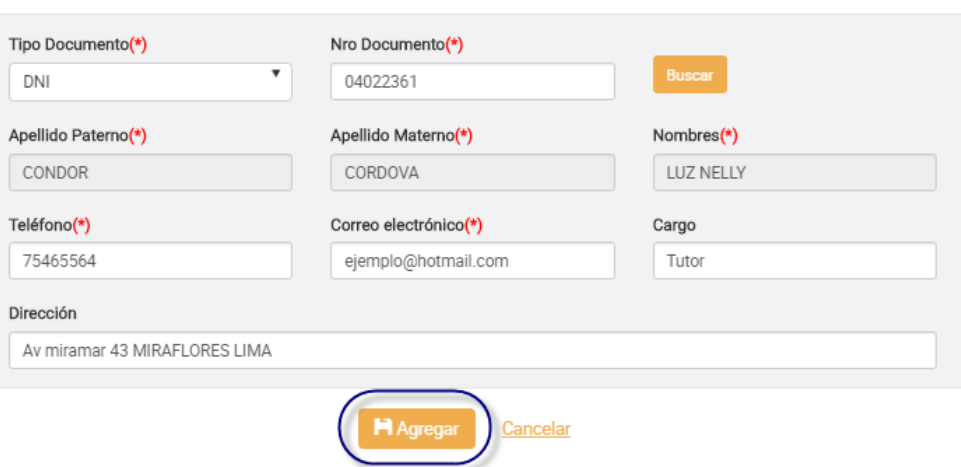

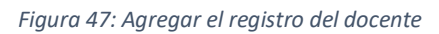

**Acción 11:** Clic en el botón "**Agregar**".

Si el usuario no ingresa los campos obligatorios el sistema muestra la siguiente imagen.

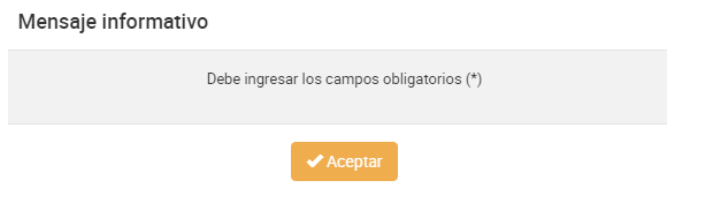

*Figura 48: Mensaje informativo de ingresar campos obligatorios*

Si el registro es correcto el sistema cierra la ventana y agrega el registro del docente en la segunda grilla con la opción de "**Eliminar"** en la columna "**Acción**" de ser necesario. Esto con la finalidad de permitir al usuario poder cambiar otro docente si se requiere. *(Recordar que el sistema solo permite agregar un docente por ficha ganador).*

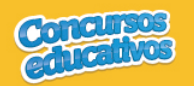

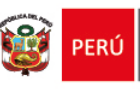

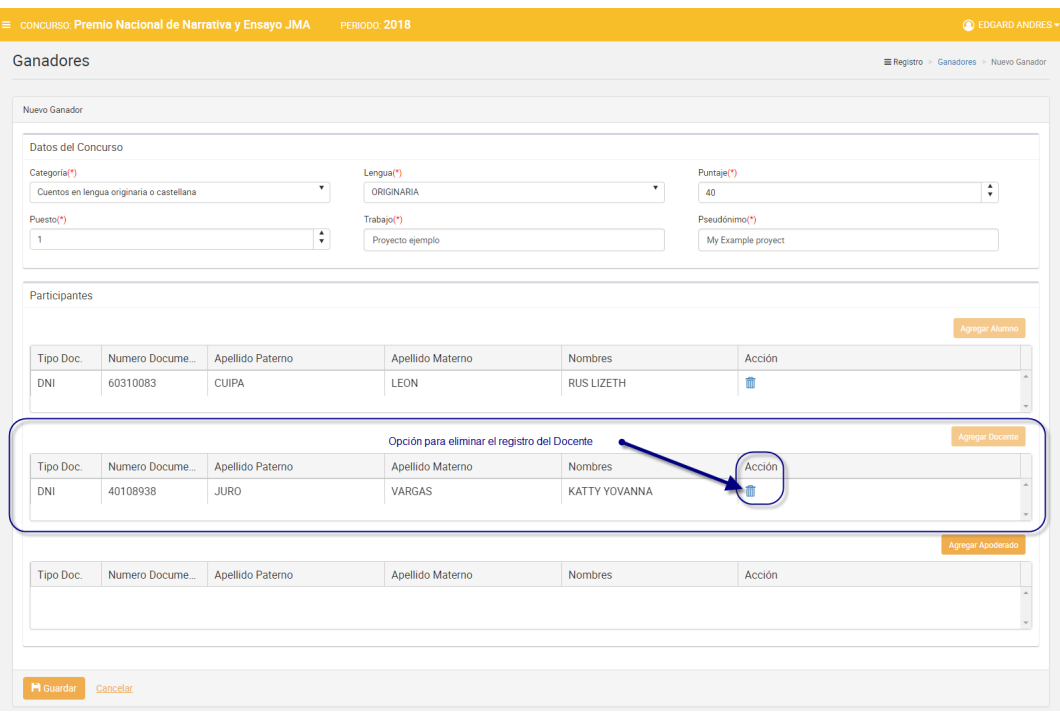

*Figura 49: Registro de Docente agregado*

**Nota:** El usuario puede realizar la eliminación, búsqueda y selección del docente tantas veces vea conveniente recordando que el sistema solo puede admitir un docente en el registro para una ficha de ganador.

**Acción 12:** Continuar con el siguiente flujo "**C) Agregar apoderado**".

#### o **C) Agregar apoderado**

**Acción 1:** Clic en el botón "**Agregar**"

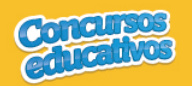

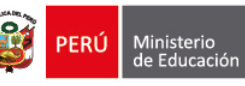

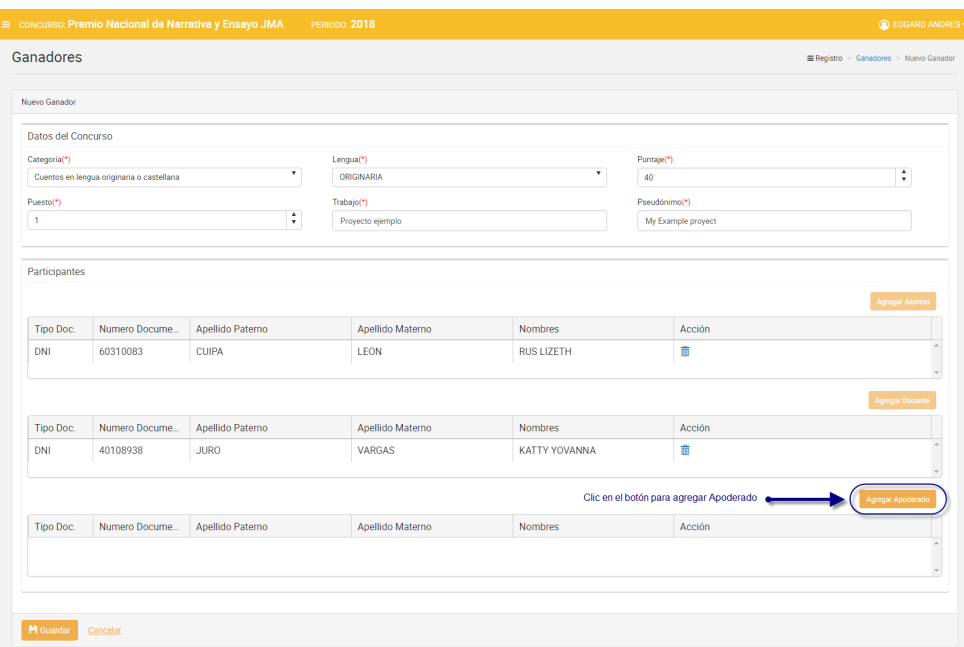

*Figura 50: Agregar "Apoderado"*

El sistema mostrará la siguiente ventana:

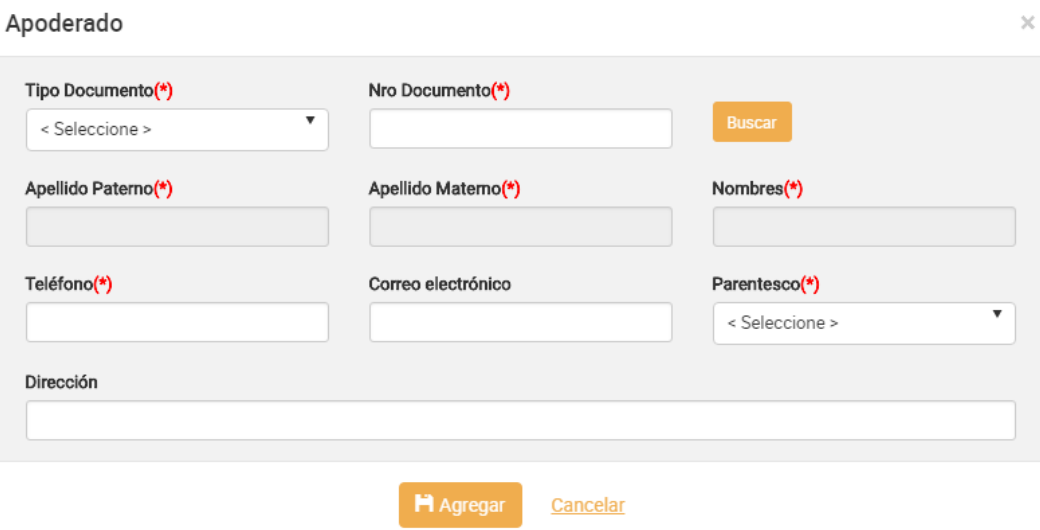

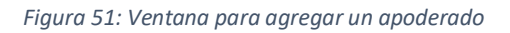

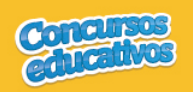

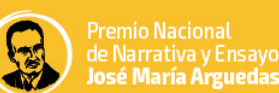

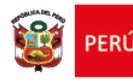

#### **Acción 2:** Seleccionar Tipo de Documento

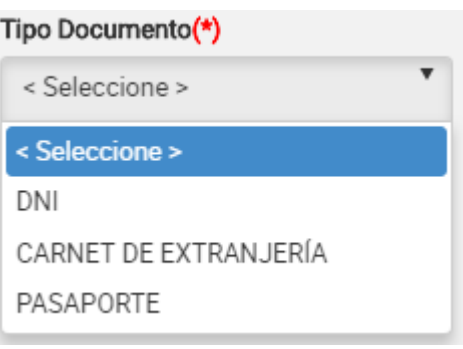

*Figura 52: Selección de tipo de documento*

#### **Acción 3:** Ingresar el número de documento

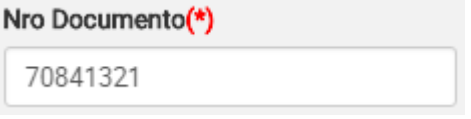

*Figura 53: Ingreso del número de documento*

#### **Acción 4:** Clic en el botón "**Buscar**"

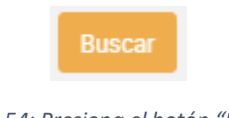

*Figura 54: Presiona el botón "Buscar"*

**Nota:** Cabe recordar que el número de documento ingresado se buscará por RENIEC y el número ingresado debe ser válido, de lo contrario el sistema muestra el siguiente mensaje.

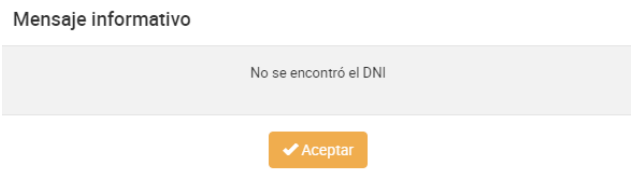

*Figura 55: Mensaje informativo sobre la búsqueda de apoderado*

Si las condiciones se cumplen el sistema trae información del docente desde SIAGIE y completa automáticamente los siguientes campos del formulario: "**Apellido Paterno**", "**Apellido Materno**" y "**Nombres**".

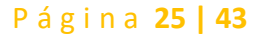

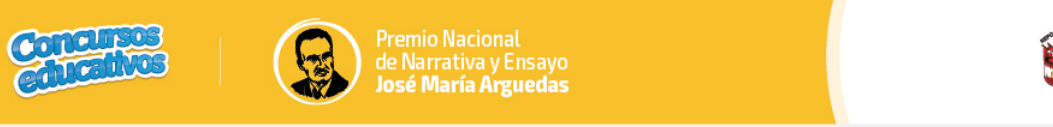

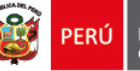

 $\overline{\mathbf{x}}$ 

#### Apoderado

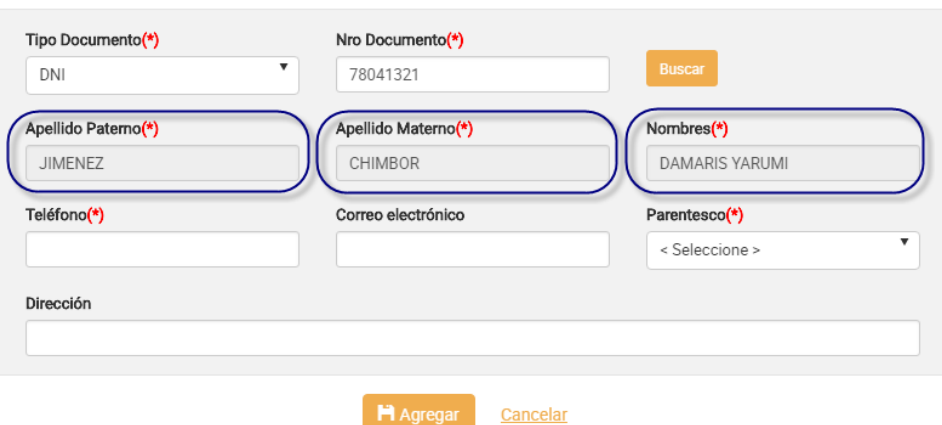

*Figura 56: Campos con la información del apoderado posterior a la búsqueda por Nro. Documento*

#### **Acción 5:** Ingresar número del teléfono

#### Teléfono(\*)

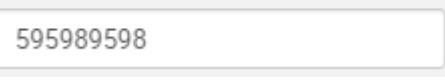

*Figura 57: Ingreso de número telefónico*

#### **Acción 6:** Ingresar correo electrónico *(Es opcional)*

# Correo electrónico

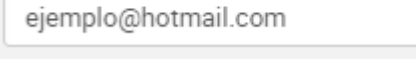

*Figura 58: Ingreso de correo electrónico*

#### **Acción 7:** Seleccionar el parentesco del apoderado

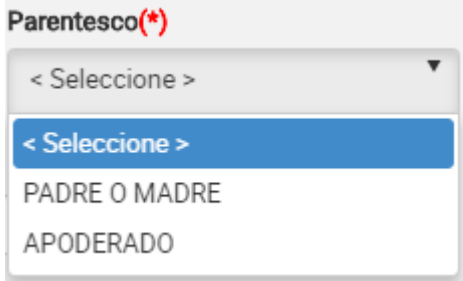

#### *Figura 59: Selección del parentesco*

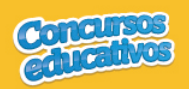

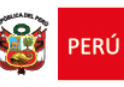

 $\times$ 

#### **Acción 8:** Ingresar dirección

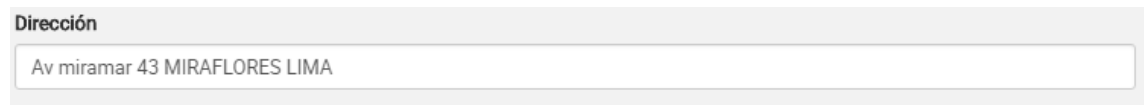

*Figura 60: Ingreso de dirección*

#### Apoderado

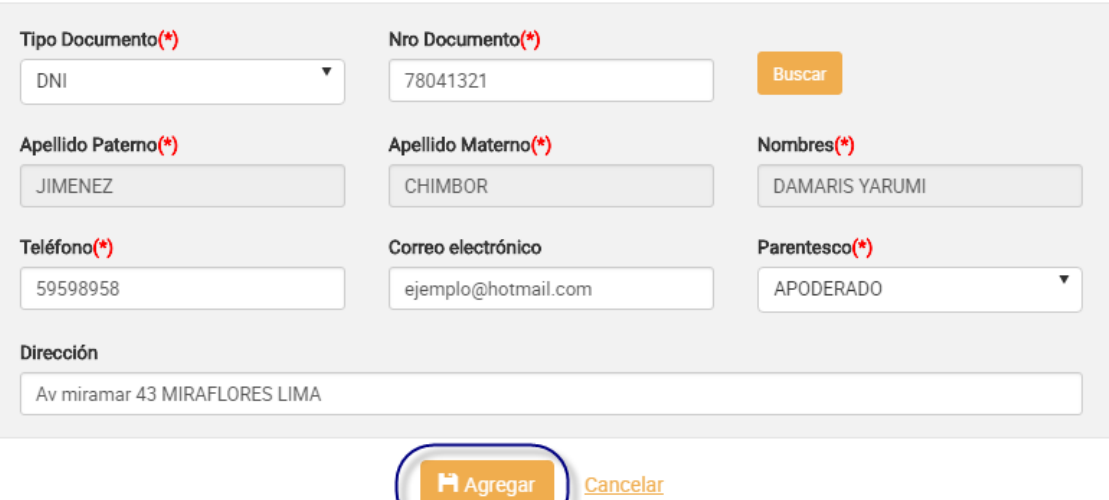

*Figura 61: Agregar el registro del apoderado*

#### **Acción 11:** Clic en el botón "**Agregar**".

Si el usuario no ingresa los campos obligatorios el sistema muestra la siguiente imagen.

ノ

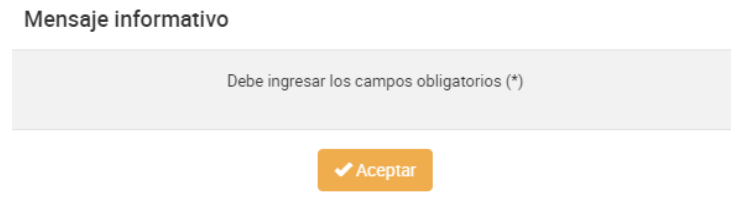

*Figura 62: Mensaje informativo de ingresar campos obligatorios*

Si el registro es correcto el sistema cierra la ventana y agrega el registro del apoderado en la tercera grilla con la opción de "**Eliminar"** en la columna "**Acción**" de ser necesario. Esto con la finalidad de permitir al usuario poder cambiar otro apoderado si se requiere. *(Recordar que el sistema solo permite agregar un apoderado por ficha ganador).*

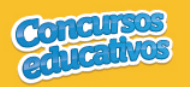

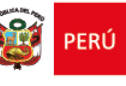

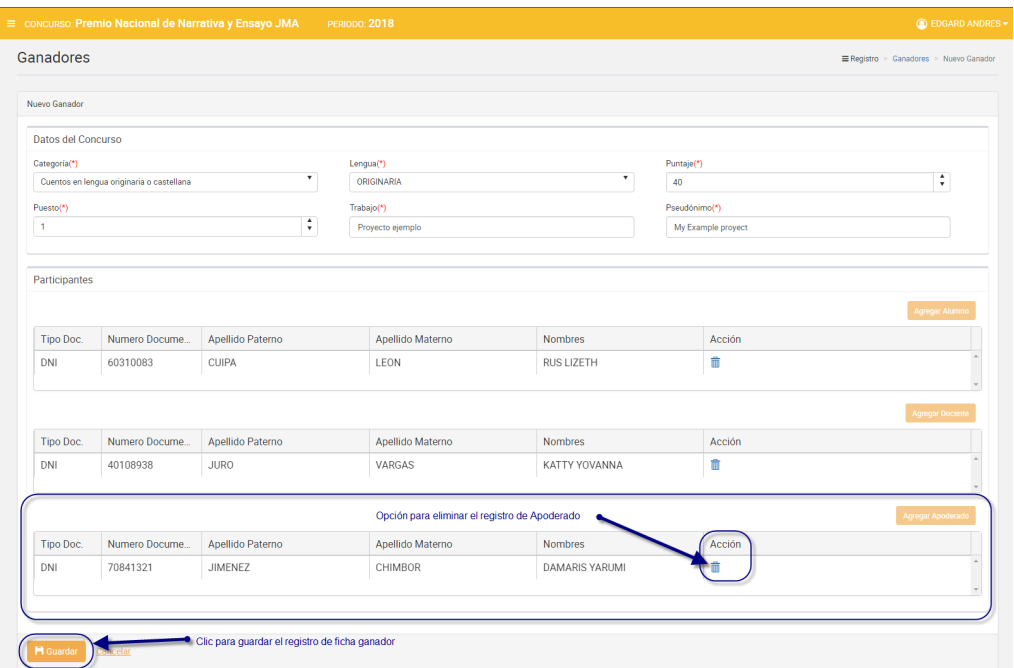

*Figura 63: Registro de Apoderado agregado*

**Nota:** El usuario puede realizar la eliminación, búsqueda y selección del apoderado tantas veces vea conveniente recordando que el sistema solo puede admitir un apoderado en el registro para una ficha de ganador.

**Acción 12:** Clic en el botón "**Guardar**". El sistema guarda la información de la ficha ganador y muestra el siguiente mensaje.

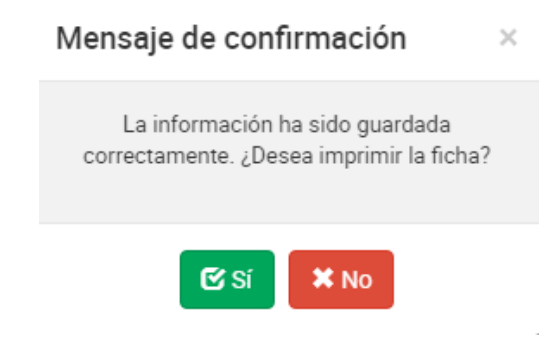

*Figura 64: Mensaje de confirmación para imprimir la ficha*

**Acción 13:** Clic en el botón "**Si**". El sistema descargará automáticamente la ficha resumen para su visualización tal y como se explica en la acción **"Imprimir" del punto 3.2.1 Ficha Ganador.** Si el usuario presiona el botón "**No**" se cierra el mensaje y el sistema retorna a la pantalla principal de ganadores.

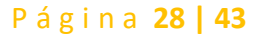

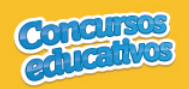

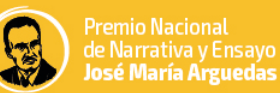

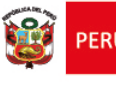

# Ø *Modificar*

Permite modificar una ficha de ganador.

**Paso 1:** Clic en el botón "**Editar**" de la columna "**Acción**" del listado de registros.

|                 |                                                                                                    | E CONCURSO: Premio Nacional de Narrativa y Ensayo JMA | <b>PERIODO: 2018</b>         |                                     |         | <b>C</b> EDGARD ANDRES - |   |
|-----------------|----------------------------------------------------------------------------------------------------|-------------------------------------------------------|------------------------------|-------------------------------------|---------|--------------------------|---|
|                 | Ganadores                                                                                                    |                                                       |                              |                                     |         | Registro > Ganadores     |   |
|                 | Filtros de búsqueda                                                                                                    |                                                       |                              |                                     |         |                          |   |
| Periodo:        |                                                                                                    | Categoría:                                            |                              | Apellidos y Nombres:                |         |                          |   |
| <todos></todos> |                                                                                                    | $\boldsymbol{\mathrm{v}}$<br><todos></todos>          |                              | $\mathbf{v}$<br>Apellidos y Nombres |         |                          |   |
|                 |                                                                                                    |                                                       |                              |                                     |         |                          |   |
|                 |                                                                                                    |                                                       | Q Buscar<br>Limpian          |                                     |         |                          |   |
|                 | Resultados de búsqueda                                                                                                    |                                                       |                              |                                     |         |                          |   |
|                 |                                                                                                    |                                                       |                              |                                     |         |                          |   |
|                 |                                                                                                    |                                                       |                              |                                     |         | + Agregar                |   |
| $\mathsf{N}^*$  | Periodo                                                                                                    | Categoría                                             | Participante                 | Puesto                              | Puntaje | Acción                   |   |
| $\mathbf{1}$    | 2018                                                                                                    | Narrativa oral en lengua originaria                   | CABANILLAS CASTRO JAHIR DANY | 1                                   | $40$    | ۵                        |   |
|                 |                                                                                                    |                                                       |                              |                                     |         |                          |   |
|                 |                                                                                                    |                                                       |                              |                                     |         |                          |   |
|                 |                                                                                                    |                                                       |                              |                                     |         |                          |   |
|                 |                                                                                                    |                                                       |                              |                                     |         |                          |   |
|                 |                                                                                                    |                                                       |                              |                                     |         |                          |   |
|                 |                                                                                                    |                                                       |                              |                                     |         |                          |   |
|                 |                                                                                                    |                                                       |                              |                                     |         |                          |   |
|                 |                                                                                                    |                                                       |                              |                                     |         |                          |   |
|                 |                                                                                                    |                                                       |                              |                                     |         |                          |   |
|                 | $\mathbb{R} \left[ \begin{array}{c c} \mathbf{f} & \mathbf{g} & \mathbf{h} \end{array} \right] \mathbb{R} \left[ \begin{array}{c c} \mathbf{h} & \mathbf{h} \end{array} \right]$ | $10$ $\text{V}$ registros por página                  |                              |                                     |         | 1 - 1 de 1 registros     | Ċ |

*Figura 65: Editar el registro deseado de la lista*

**Paso 2:** Modificar los valores del formulario según las acciones permitidas en la opción "**Agregar**" del menú "**3.2.1. Ficha Ganador**". Todos los campos pueden ser modificados y se muestran en la siguiente pantalla.

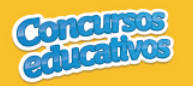

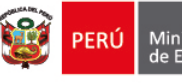

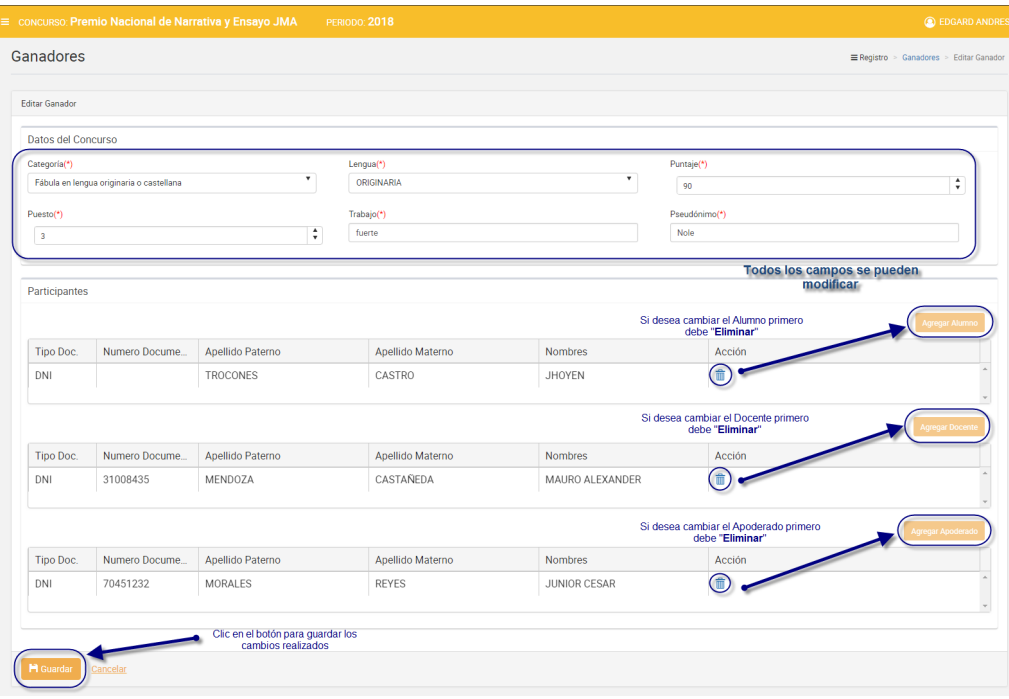

*Figura 66: Modificar Ficha Ganadores*

**Nota:** Puede cambiar de Alumno, Docente o Apoderado según corresponda pero se requiere eliminarlos primero con el ícono  $\overline{\widehat{\mathbb{m}}}$  y posteriormente clic en el botón "**Agregar Alumno**", "**Agregar Docente**" o "**Agregar Apoderado**".

# Ø *Eliminar*

Permite eliminar una ficha de ganador.

**Paso 1:** Clic en el botón "**Eliminar**" de la columna "**Acción**" del listado de registros.

|                 |                                                                               | ≡ CONCURSO: Premio Nacional de Narrativa y Ensayo JMA | <b>PERIODO: 2018</b>         |                |                      |         | <b>C</b> EDGARD ANDRES * |              |
|-----------------|-------------------------------------------------------------------------------|-------------------------------------------------------|------------------------------|----------------|----------------------|---------|--------------------------|--------------|
| Ganadores       |                                                                               |                                                       |                              |                |                      |         | Registro > Ganadores     |              |
|                 | Filtros de búsqueda                                                           |                                                       |                              |                |                      |         |                          |              |
| Periodo:        |                                                                               | Categoría:                                            |                              |                | Apellidos y Nombres: |         |                          |              |
| <todos></todos> |                                                                               | ٠<br><todos></todos>                                  |                              | $\mathbf{v}$ . | Apellidos y Nombres  |         |                          |              |
|                 |                                                                               |                                                       | Q Buscar<br>Limplar          |                |                      |         |                          |              |
|                 | Resultados de búsqueda                                                        |                                                       |                              |                |                      |         |                          |              |
|                 |                                                                               |                                                       |                              |                |                      |         | + Agregar                |              |
| $\mathsf{N}^*$  | Periodo                                                                       | Categoría                                             | Participante                 |                | Puesto               | Puntaje | Acción                   |              |
| 1.              | 2018                                                                          | Narrativa oral en lengua originaria                   | CABANILLAS CASTRO JAHIR DANY |                | 1                    | 40      |                          |              |
|                 |                                                                               |                                                       |                              |                |                      |         |                          |              |
|                 |                                                                               |                                                       |                              |                |                      |         |                          |              |
|                 |                                                                               |                                                       |                              |                |                      |         |                          |              |
|                 |                                                                               |                                                       |                              |                |                      |         |                          |              |
|                 |                                                                               |                                                       |                              |                |                      |         |                          |              |
|                 |                                                                               |                                                       |                              |                |                      |         |                          |              |
|                 |                                                                               |                                                       |                              |                |                      |         |                          |              |
|                 |                                                                               |                                                       |                              |                |                      |         |                          |              |
|                 | $\mathbb{R}$ , $\mathbb{R}$ , $\mathbb{R}$ , $\mathbb{R}$<br>10 <sub>10</sub> | $\bullet$ registros por página                        |                              |                |                      |         | 1-1 de 1 registros       | $\mathsf{C}$ |

*Figura 67: Eliminar el registro deseado de la lista*

**Paso 2:** Clic en la opción "**Sí**" del mensaje de confirmación.

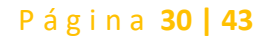

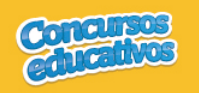

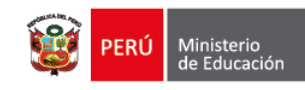

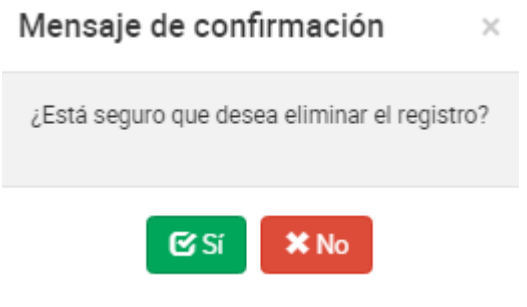

*Figura 68: Mensaje de confirmación*

El sistema muestra el siguiente resultado.

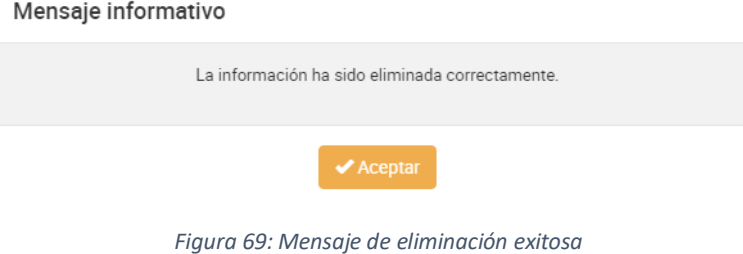

# Ø *Imprimir*

Permite descargar la información de la ficha de ganadores en un archivo PDF. **Paso 1:** Clic en el botón "**Ver**" de la columna "**Acción**" del listado de registros.

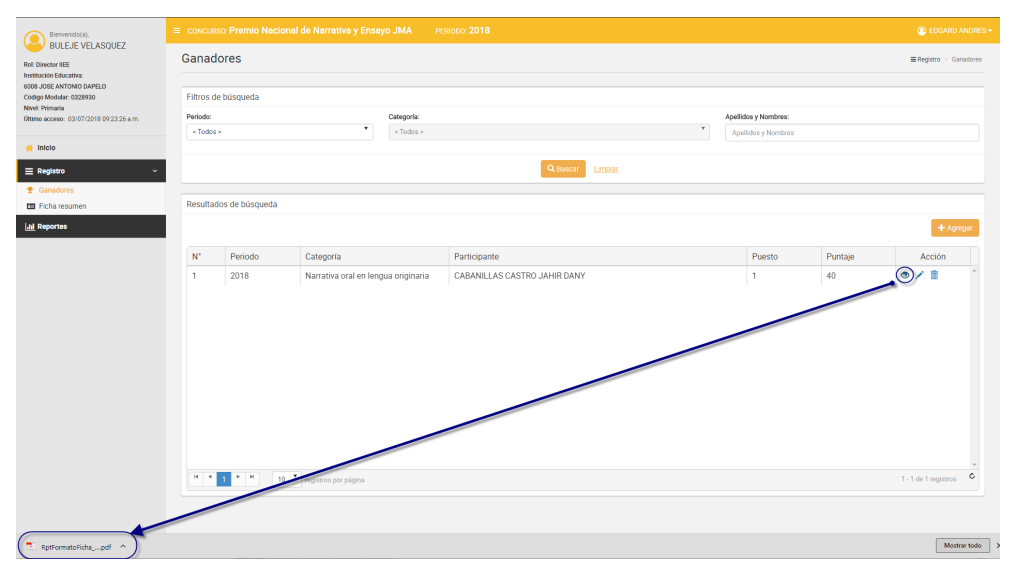

*Figura 70: Descargar información de ficha de ganador*

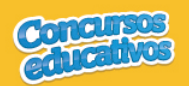

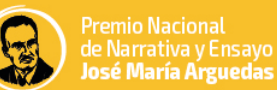

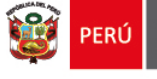

El sistema descarga el archivo y el usuario da clic en el documento PDF para abrir y se muestra el siguiente resultado.

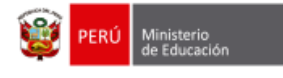

**SICE** Sistema de Información de participantes para los concursos educativos

Nº Pág:1 de 1 Fecha: 30/05/2018 Hora: 16:55

#### **FICHA DE INSCRIPCIÓN**

Feria Escolar Nacional de Ciencia y Tecnología "Eureka" 2018

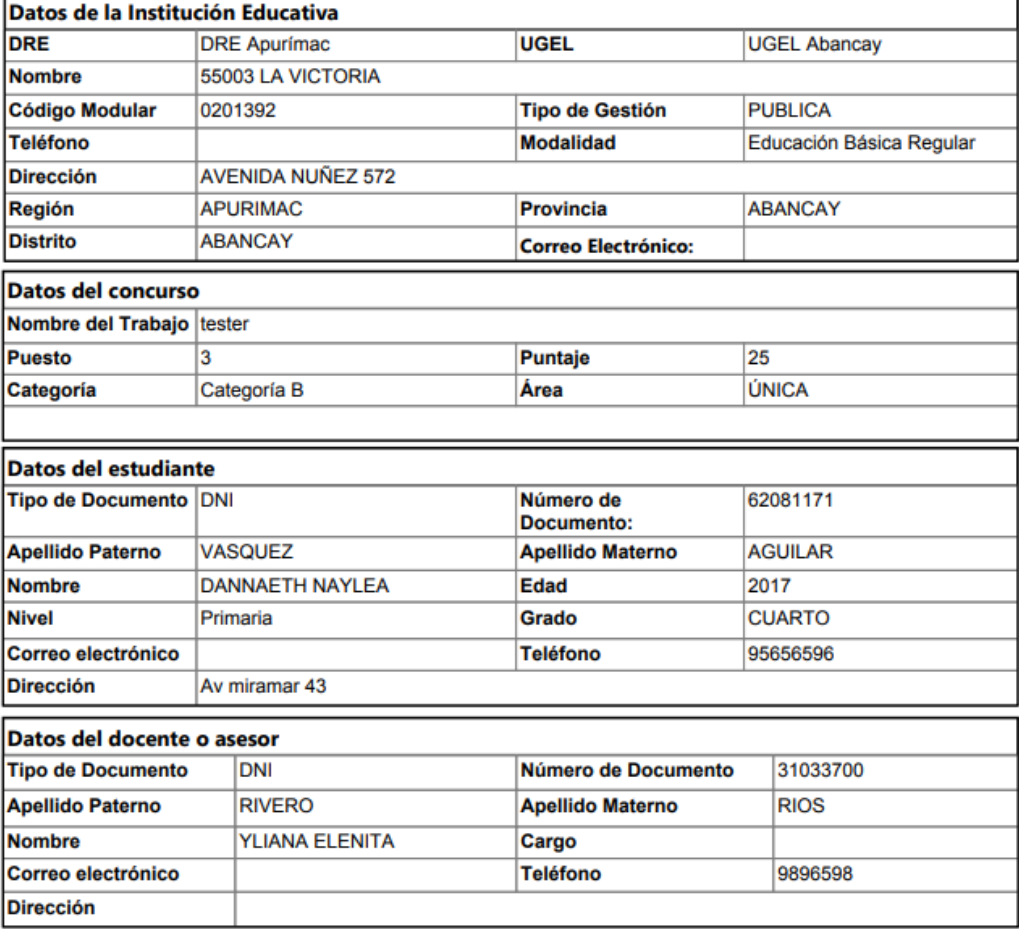

Nota: La ficha de inscripción debe remitirse firmada y sellada por el Director de la I.E. a la UGEL respectiva de su jurisdicción.

Director(a) de la I.E. **Firma y Sello** 

*Figura 71: Resultado de descarga de Ficha de Ganador*

#### **3.2.2. Ficha Resumen**

Permite gestionar la ficha de resumen del concurso del periodo actual.

Al ingresar a la opción **Registro/Ficha Resumen** se muestra la siguiente pantalla.

Página **32 | 43**

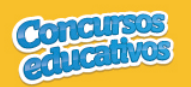

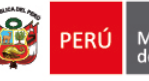

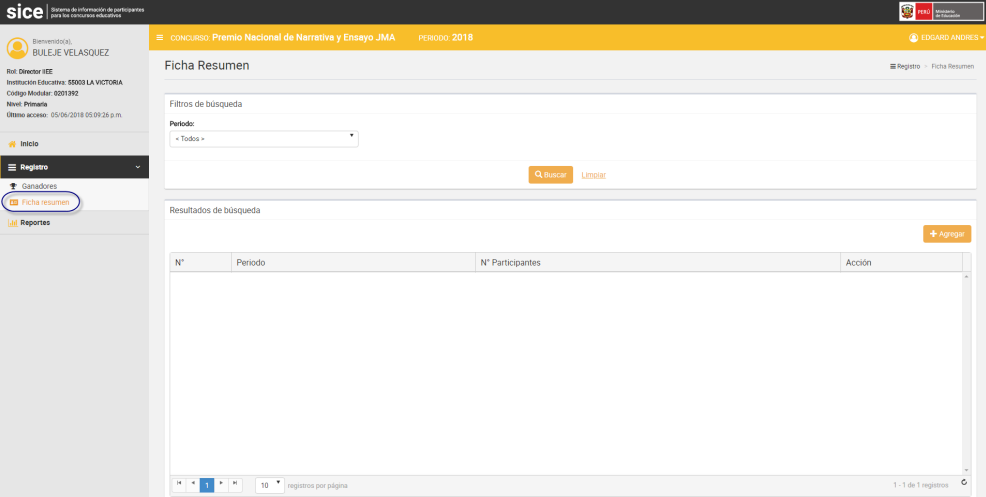

*Figura 72: Pantalla principal de Ficha Resumen*

# Ø *Consultar*

Permite filtrar la ficha resumen por periodo.

#### **Paso 1:** Seleccionar el periodo

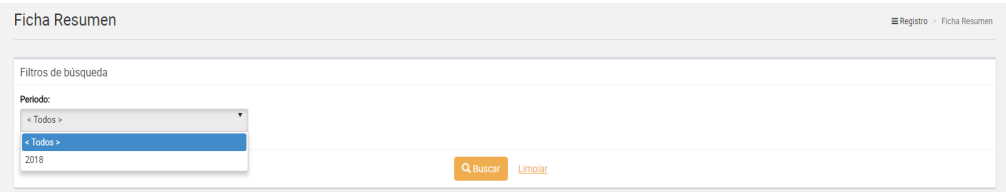

#### *Figura 73: Selección de criterio de búsqueda (filtro)*

#### **Paso 2:** Clic en el botón "**Buscar**"

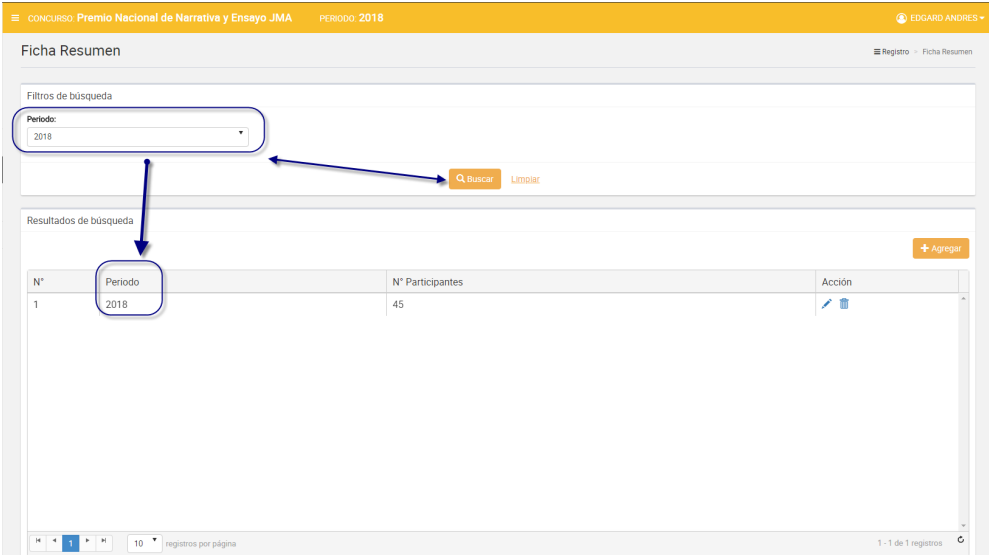

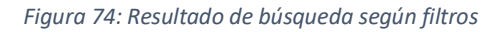

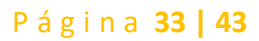

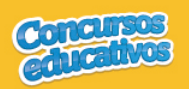

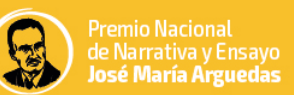

### Ø *Agregar*

Permite agregar una nueva ficha resumen al concurso para el periodo actual.

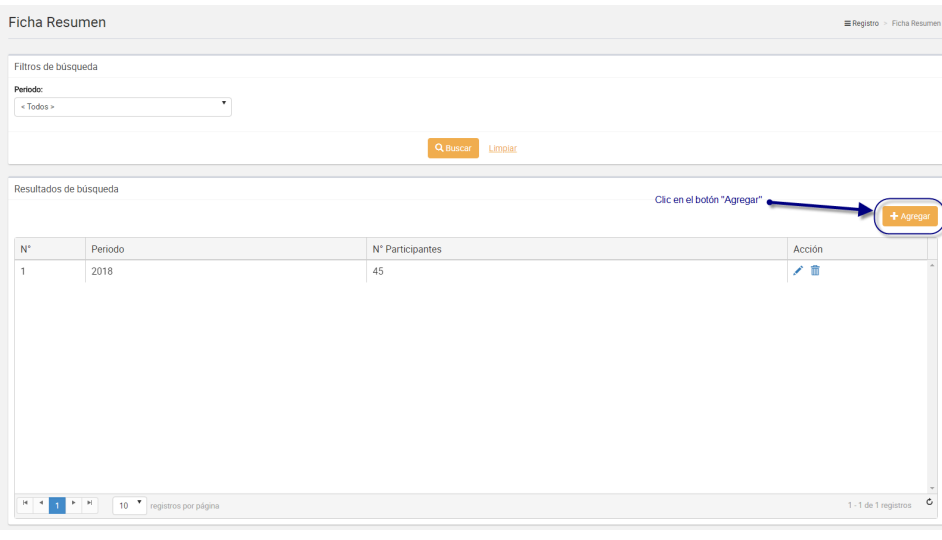

**Paso 1:** Clic en el botón "**Agregar**"

*Figura 75: Selecciona el botón "Agregar"*

**Nota:** Importante recordar que cada concurso solo puede tener una ficha resumen por lo que si el sistema ya tiene una ficha resumen y se presiona el botón "**Agregar**" se muestra el siguiente mensaje.

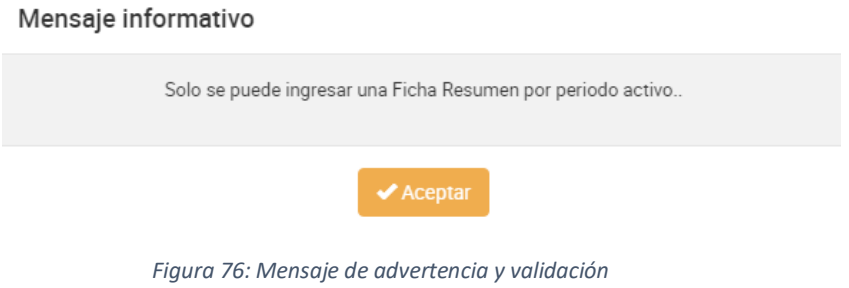

#### **Paso 2:** Ingresar y/o seleccionar los datos del formulario.

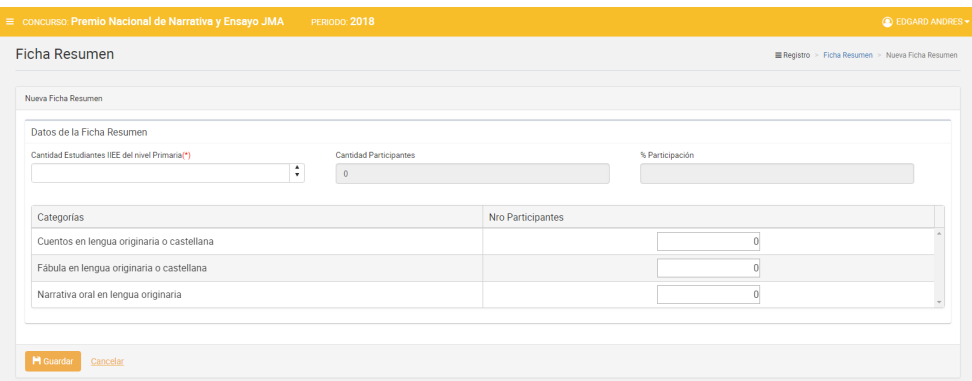

*Figura 77: Pantalla principal de registro*

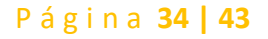

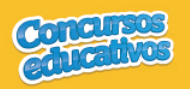

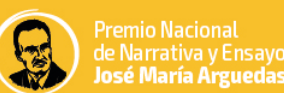

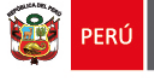

#### **Acción 1:** Ingresar cantidad de Estudiantes.

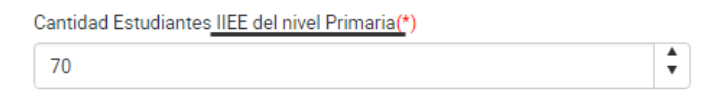

*Figura 78: Ingreso de cantidad de estudiantes*

**Nota**: La parte subrayada que se muestra, el sistema automáticamente especificará el nivel educativo de la IIEE con que se ingresa.

#### **Acción 2:** Ingresar el número de participantes por cada categoría.

| Categorías                                | Nro Participantes |    |  |
|-------------------------------------------|-------------------|----|--|
| Cuentos en lengua originaria o castellana |                   |    |  |
| Fábula en lengua originaria o castellana  |                   | 20 |  |
| Narrativa oral en lengua originaria       |                   | 30 |  |
|                                           |                   |    |  |

*Figura 79: Ingreso de número de participantes*

**Nota:** Las categorías serán cargados en base a la configuración realizada por el Especialista del concurso.

**Acción 3:** Visualizar el cálculo de la cantidad de participantes por categorías que el sistema realiza automáticamente y además muestra el Porcentaje de participación que está en base a la cantidad de estudiantes y al total de participantes de las categorías.

| Datos de la Ficha Resumen                                                        |                   |                 |    |
|----------------------------------------------------------------------------------|-------------------|-----------------|----|
| Cantidad Estudiantes IIEE del nivel Primaria(*)<br><b>Cantidad Participantes</b> |                   | % Participación |    |
| $\blacktriangle$<br>70<br>60<br>$\mathbf{r}$                                     |                   | 85.71           |    |
|                                                                                  |                   |                 |    |
| Categorias                                                                       | Nro Participantes |                 |    |
| Cuentos en lengua originaria o castellana                                        |                   |                 | 10 |
| Fábula en lengua originaria o castellana                                         |                   |                 | 20 |
| Narrativa oral en lengua originaria                                              |                   |                 | 30 |
|                                                                                  |                   |                 |    |

*Figura 80: Visualizar el cálculo de participantes y promedio*

#### **Paso 4:** Clic en el botón "**Guardar**".

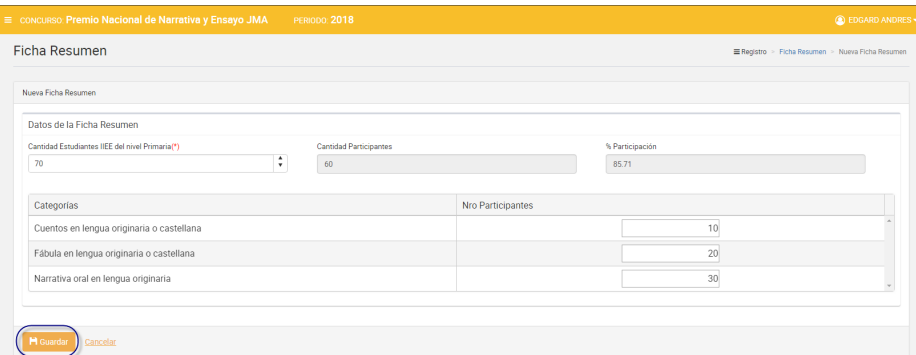

*Figura 81: Guardar información de ficha resumen*

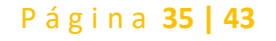

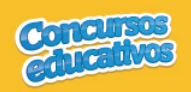

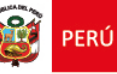

#### Mensaje informativo

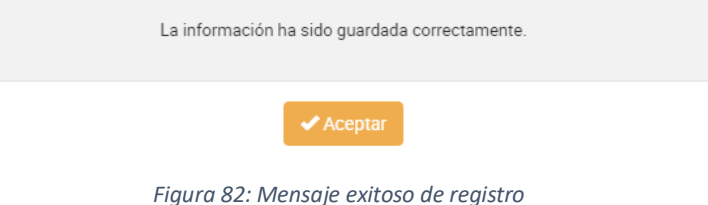

# Ø *Modificar*

Permite modificar la ficha resumen.

**Paso 1:** Clic en el botón "**Editar**" de la columna "**Acción**" del listado de registros.

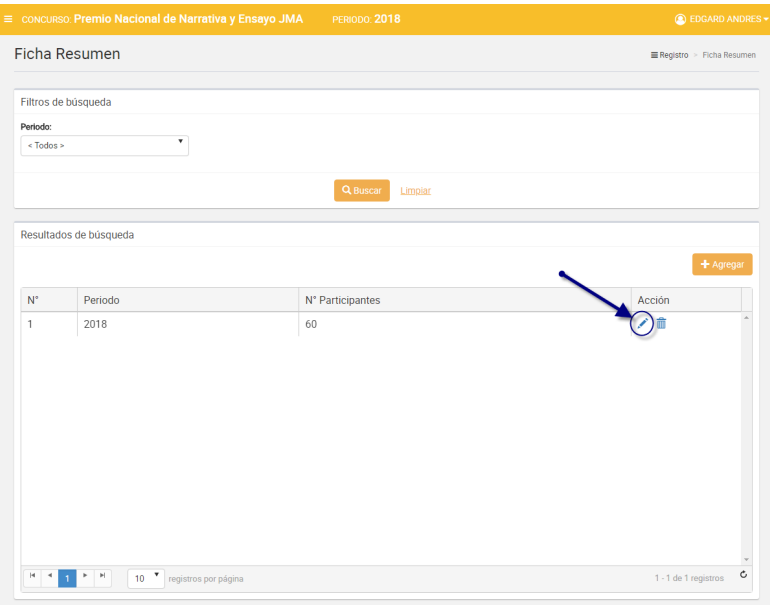

*Figura 83: Editar el registro deseado de la lista*

**Paso 2:** Modificar los valores del formulario según las acciones permitidas en la opción "**Agregar**" del menú "**3.2.2. Ficha Resumen**". Los campos que pueden ser modificados se muestran en la siguiente pantalla.

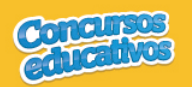

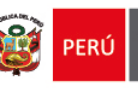

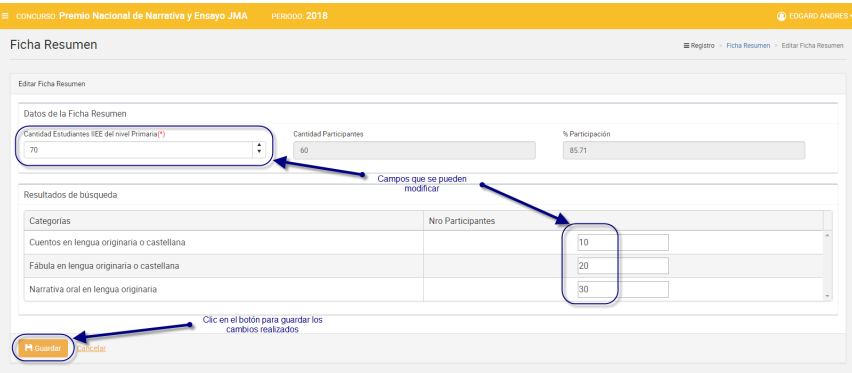

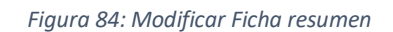

# Ø *Eliminar*

Permite eliminar la ficha de resumen del concurso para el periodo actual

**Paso 1:** Clic en el botón "**Eliminar**" de la columna "**Acción**" del listado de registros.

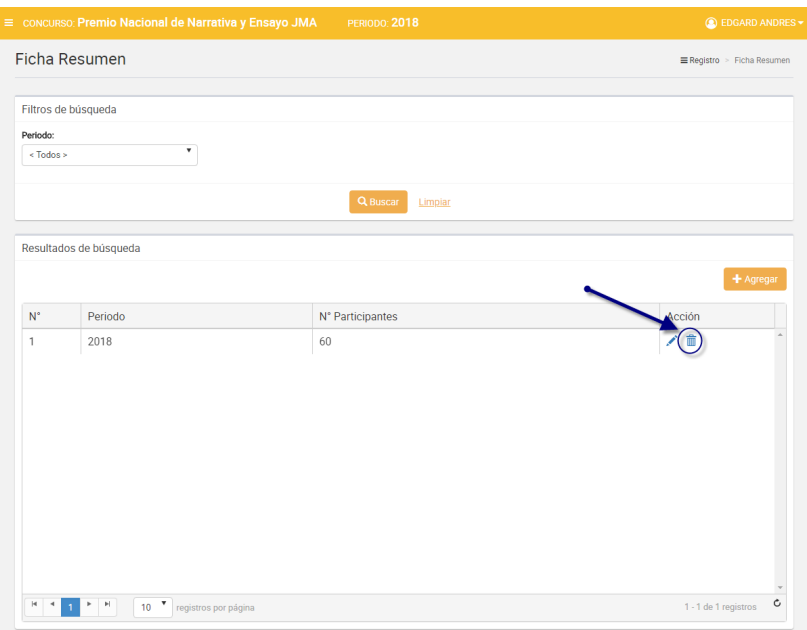

#### *Figura 85: Eliminar el registro deseado de la lista*

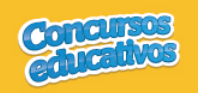

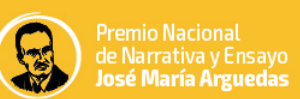

#### **Paso 2:** Clic en la opción "**Sí**" del mensaje de confirmación.

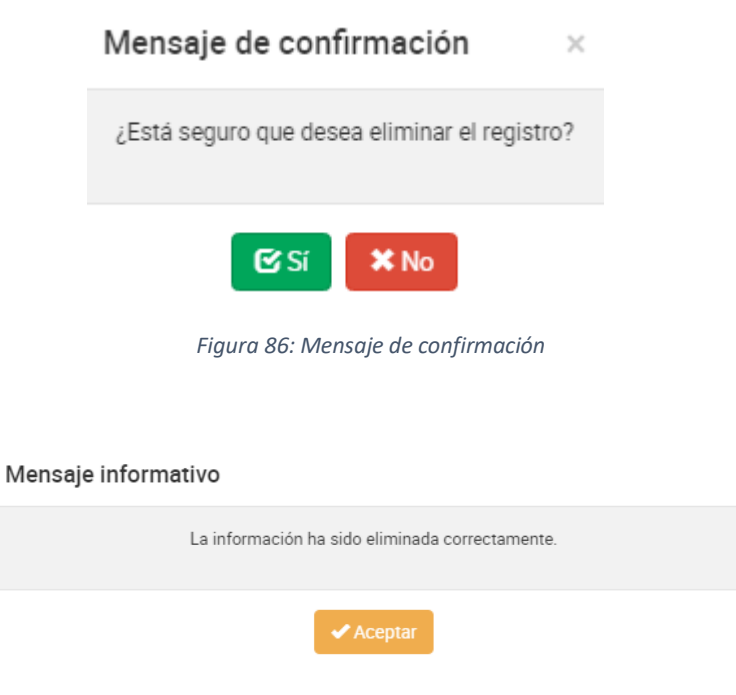

*Figura 87: Mensaje de eliminación exitosa*

# Ø *Imprimir*

Permite descargar la información de la ficha resumen en un archivo PDF.

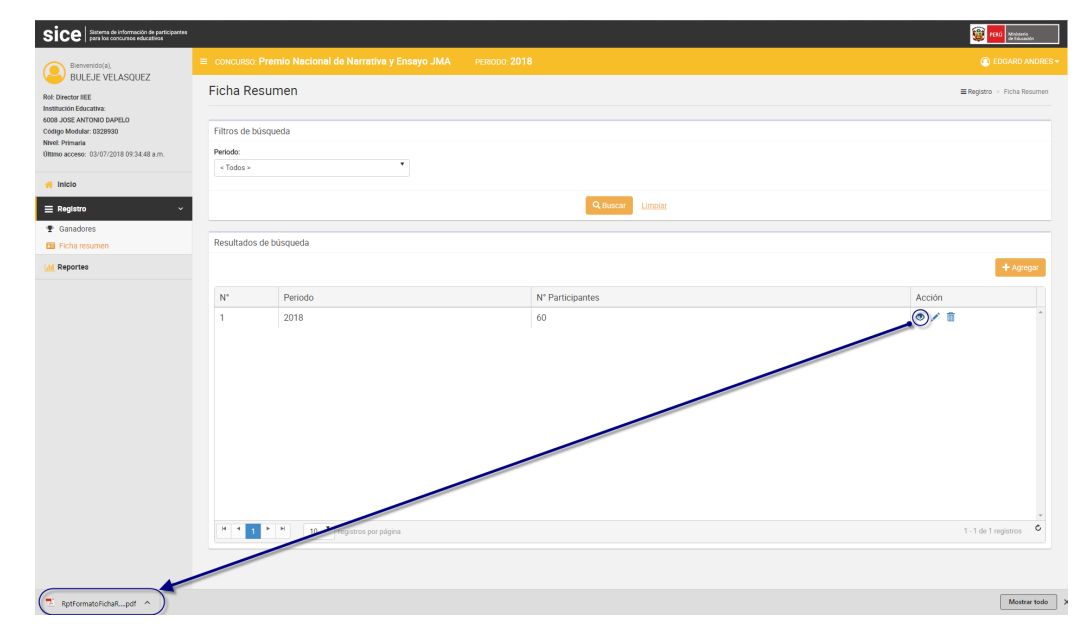

**Paso 1:** Clic en el botón "**Ver**" de la columna "**Acción**" del listado de registros.

*Figura 88: Descargar información de ficha resumen*

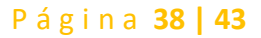

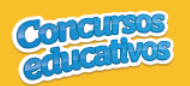

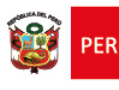

El sistema descarga el archivo y el usuario da clic en el documento PDF para abrir y se muestra el siguiente resultado.

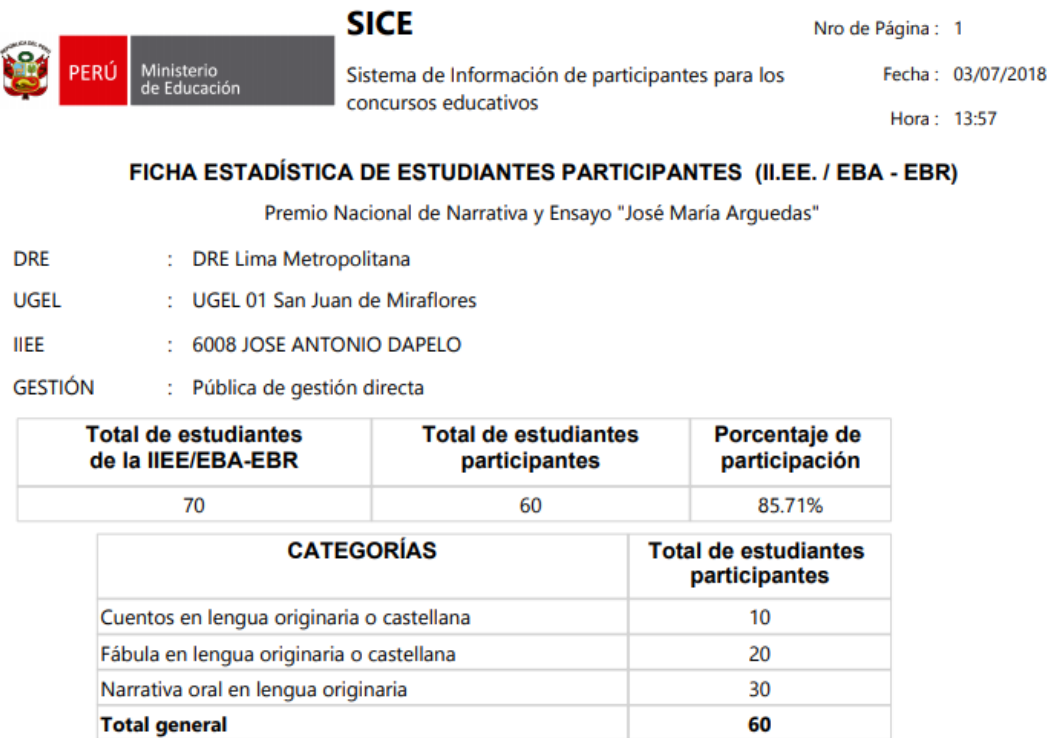

\* Esta ficha consolidada será remitida por cada IE/EBA-EBR, a su UGEL respectiva.

Presidente de la comisión organizadora de la IIEE / EBA-EBR

Usuario:BULEJE VELASQUEZ, EDGARD ANDRES

*Figura 89: Resultado de descarga de Ficha resumen*

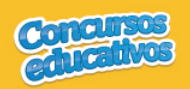

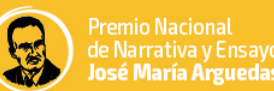

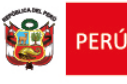

#### **3.3. Reportes**

Opción que permite generar reporte en formato Excel.

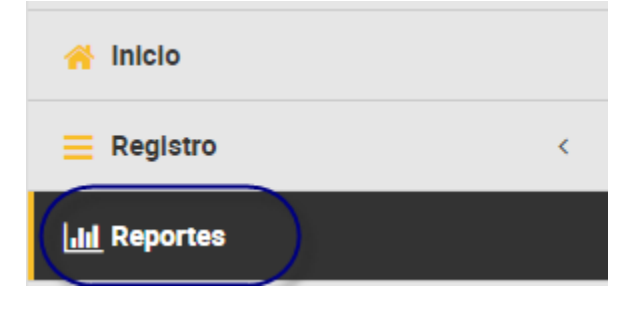

*Figura 90: Opción de menú - Reportes*

Al ingresar a la opción **Reportes** se muestra la siguiente imagen pantalla con los siguientes campos a completar.

- § Periodo
- Categoría
- § **DRE** *(Este campo cargará únicamente la DRE que le corresponde al usuario)*
- § **UGEL** *(Este campo cargará únicamente la UGEL que le corresponde al usuario)*
- § **IIEE** *(Este campo cargará únicamente la IIEE que le corresponde al usuario)*
- § **Tipo de reporte** *(Puede generar dos tipos de reporte: "Reporte de Ganadores" y "Reporte Estadístico")*

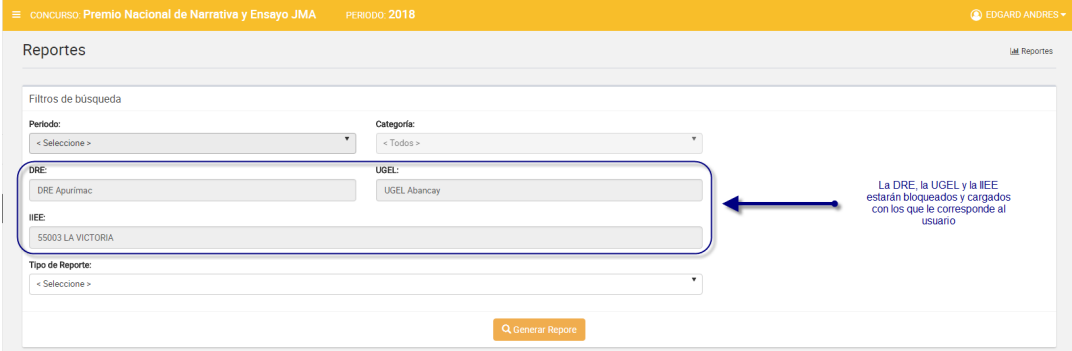

*Figura 91: Formulario de Reporte*

#### **3.3.1. Reporte de Ganadores**

Se completan los datos necesarios y en el campo "Tipo de Reporte" se selecciona la opción "**Reporte de Ganadores**" como se muestra en la siguiente imagen.

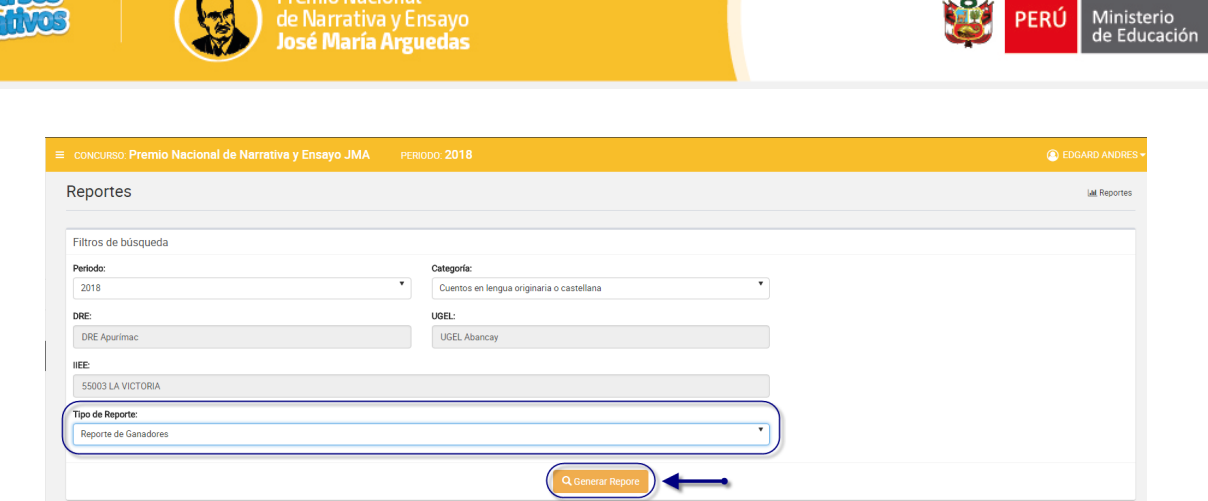

Premio Nacional

*Figura 92: Generar Reporte de Ganadores*

Luego el usuario presiona el botón "**Generar Reporte**" y el sistema descarga automáticamente el reporte como se muestra la siguiente imagen.

 $502$   $\ldots$ 

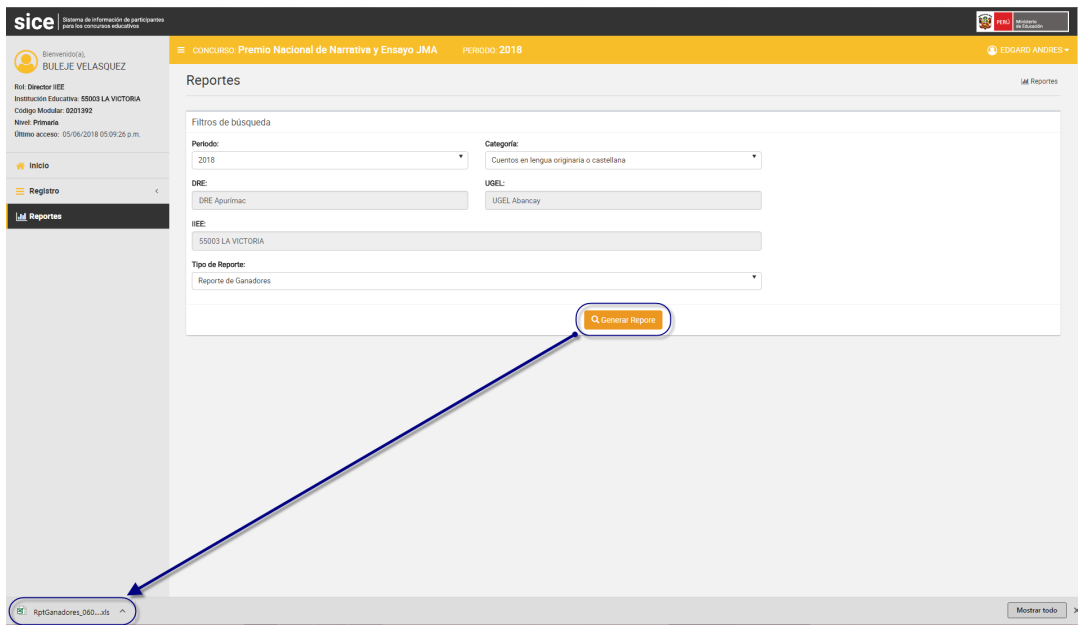

*Figura 93: Descarga de reporte generado*

El resultado del reporte generado es el siguiente.

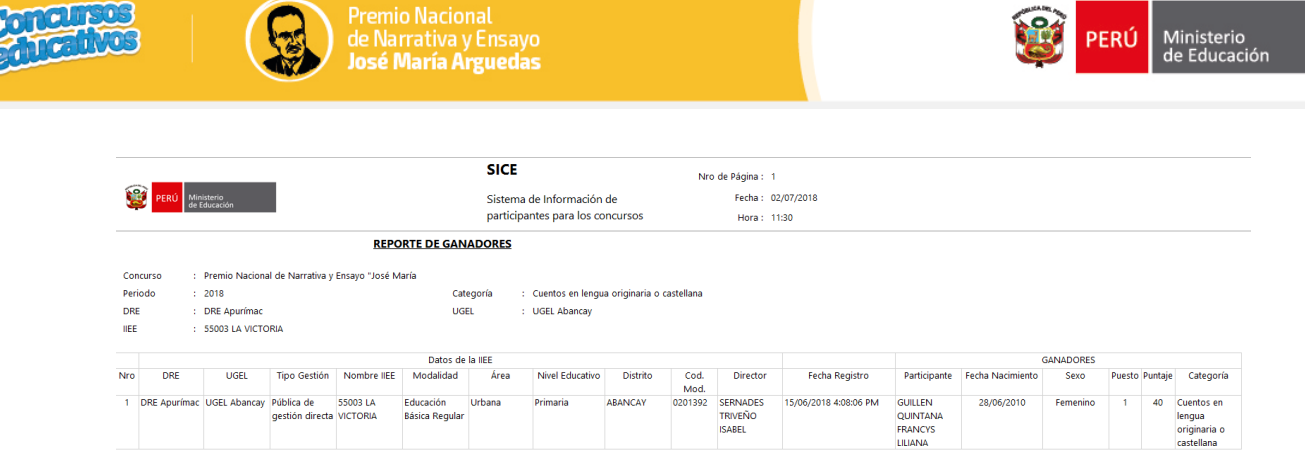

*Figura 94: Reporte de Ganadores en formato Excel.*

#### **3.3.2. Reporte Estadístico**

Se completan los datos necesarios y en el campo "Tipo de Reporte" se selecciona la opción "**Reporte Estadístico**" como se muestra en la siguiente imagen.

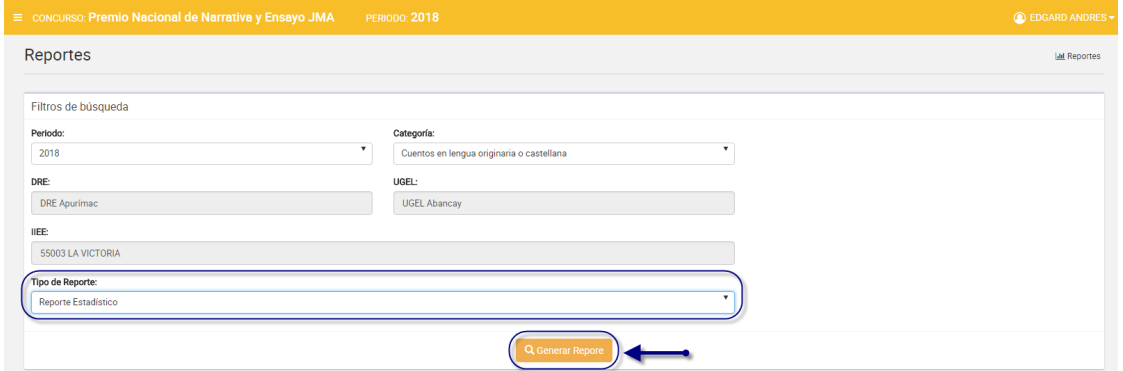

*Figura 95: Generar Reporte Estadístico*

Luego el usuario presiona el botón "**Generar Reporte**" y el sistema descarga automáticamente el reporte como se muestra la siguiente imagen.

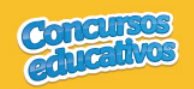

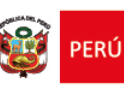

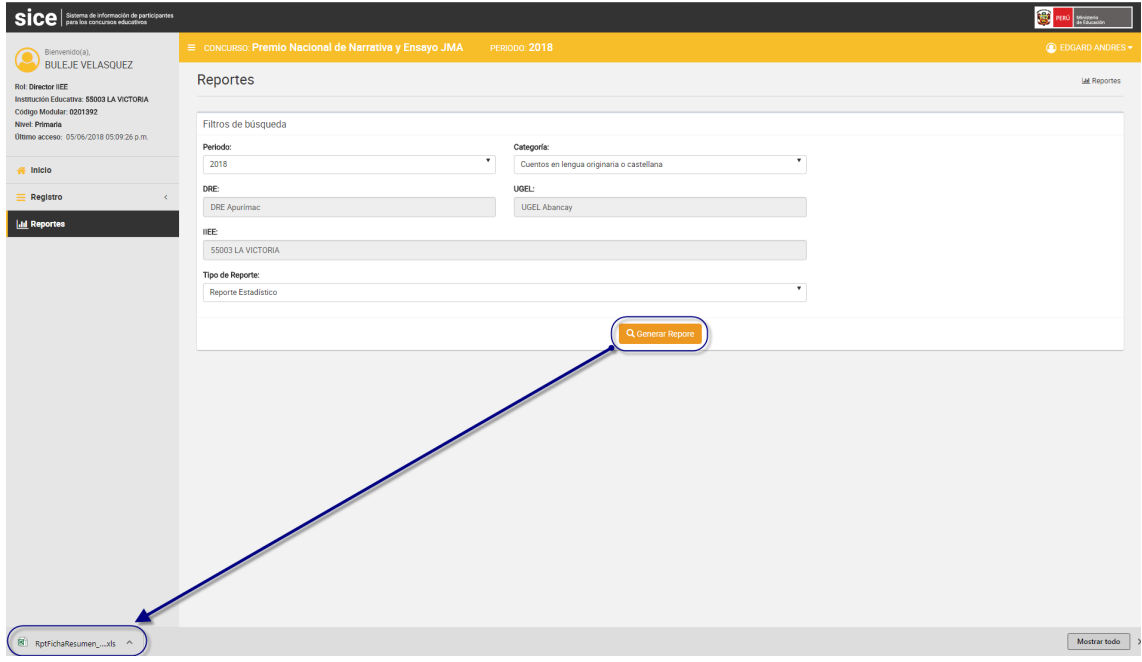

*Figura 96: Descarga de reporte generado*

### El resultado del reporte generado es el siguiente.

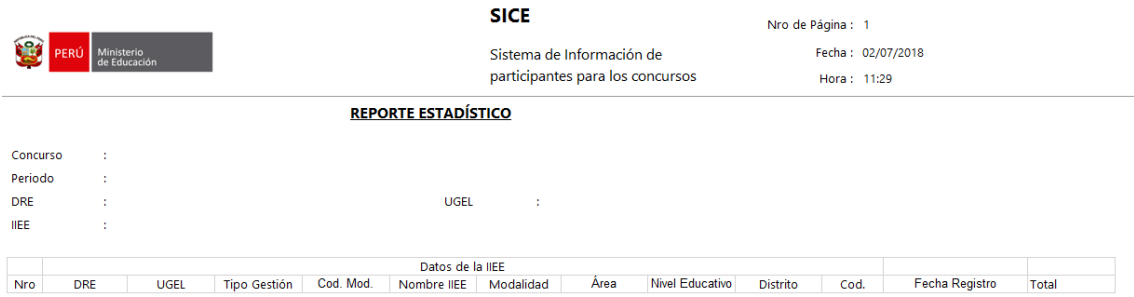

*Figura 97: Reporte Estadístico en formato Excel*